# آموزش

# WMware Workstation10

<mark>نویسنده :</mark>

1

فرشيد باباجانى

www.3isco.ir

ww.3ISCO.ir Farshid\_babajani

#### هقذهه:

فکر کنم شما دوست نداشته باشید که برای یادگیری و راه اندازی شبکه هزینه زیادی را انجام دهید و سیستم های اضافه را تهیه کنید، بهتر کار استفاده از این نرم افزار کار آمد می باشد ، در سال های قبل آموزش ورژن ۷ این نرم افزار را نوشتم و با استقبال فوق العاده ای همراه بوده تا جایی که حدود ۲۰۰ هزار نفر تا به این لحظه «۱۲/۰۷/۲۰۱۳) این کتاب آموزشی هر چند کوتاه را دانلود کردن که این باعث افتخار اینجانب می باشد که شاید توانسته باشم به مردم عزیزم کمی خدمت کرده باشم ، در این کتاب سعی کردم آخرین ورژن این نرم افزار را كه VMware Workstion10 می باشد را آموزش دهم ، انشا الله كه بتونم . یا علی

# شروع کار

این نرمافزار با هزاران کاربر در سراسر جهان، کارایی را در آفریدن نرمافزارها بهبود میبخشد، هزینهها را کاهش می دهد، نرمش و انعطاف پذیری را بالا میبرد و راه امن تری برای پاسخ گرفتن از برنامهها را در دسترس ما میگذارد. VMware جزساده کردن پردازش می تواند گسترش، تست نرمافزار و شتاب دادن به گسترش برنامههای کاربردی، سازگاری برنامههای کاربردی و پیاده سازی عملی فرستادن از یک سیستم عامل به سیستم عامل دیگر را بیمه کند و توانایی آزمایش این که آیا این جابجایی و جایگزینی سیستم عامل، زیانی برای شبکه یا دیگر نرمافزارهای کاربردی در حال کار دارد یا خیر را نمایان می سازد.

# **VMware** دارای ویژگی هایی زیر هیباشذ:

 تَاًایی تْشُ گیشی اص تَاى ػخت افضاسّا. تَاًایی ػشپشػتی ػشٍسّا تگًَِ یىتا دس یه هاؿیي ػخت افضاسی. اخشای تشًاهِّای ػیؼتنّای ػاهل گًَاگَى تش سٍی یه هاؿیي. ؿثىِ تٌذی )Networking Virtual) اًدام تشاوٌـْا تگًَِ time Real

**V** درمیان گذاری پوشهها به صورت Drag and Drop

دریافت نرم افزار WMware Workstion10 :

امیدوارم که این نرم افزار را در سیستم خود داشته باشید، اگر ندارید می توانید به آدرس زیر مراجعه کرده و آن را در یافت کنید:

# <http://3isco.ir/post-2800.aspx>

بعد از دریافت نرم افزار بر روی Setup کلیک کنید و start کنید:

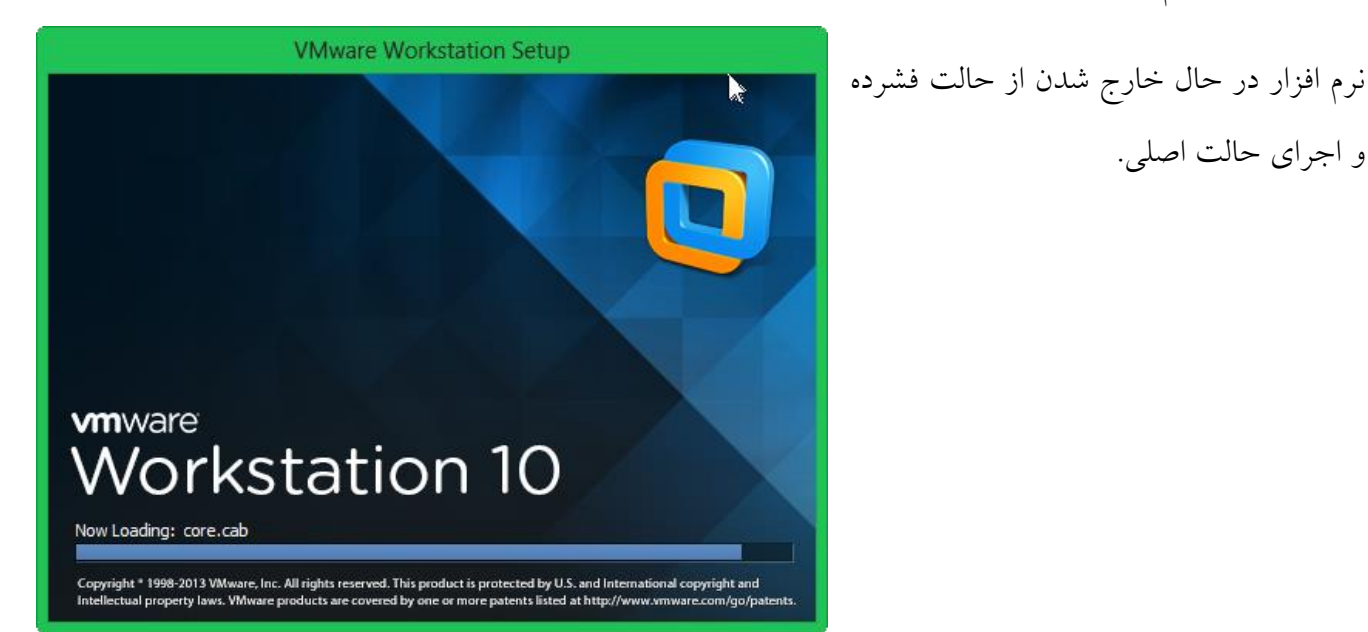

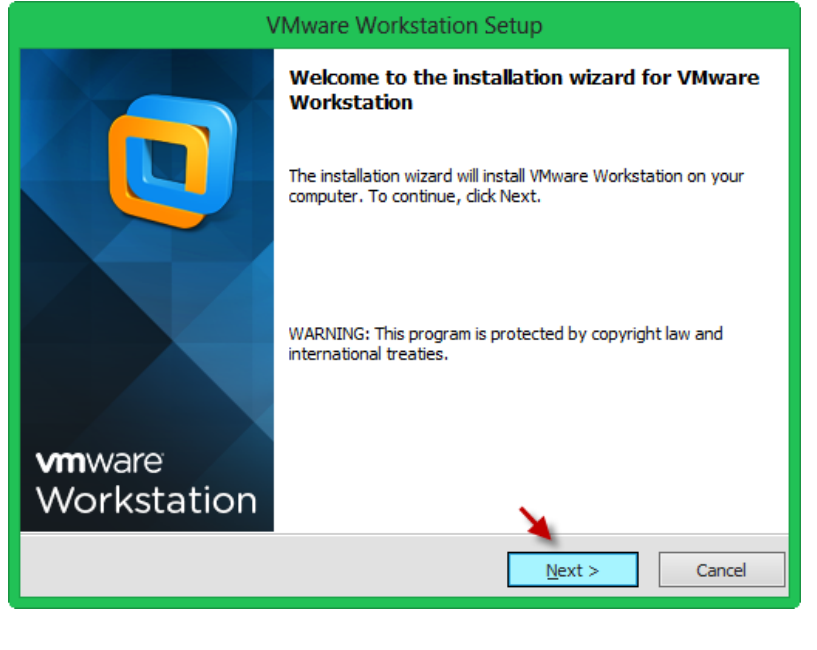

در این صفحه كه صفحه خوش آمد گویی می باشد ، یک اخطار همون اول کار می دهد كه می گوید لطفاً این نرم افزار را به صورت کیی استفاده نکنید ، دوستان عزیز توجه داشته باشید که این نرم افزاری که من در حال نصب آن هستم نسخه اصلی می باشد ولی لینکی که در بالا قرار دادم کرک شده است. بر روی Next کلیک کنید.

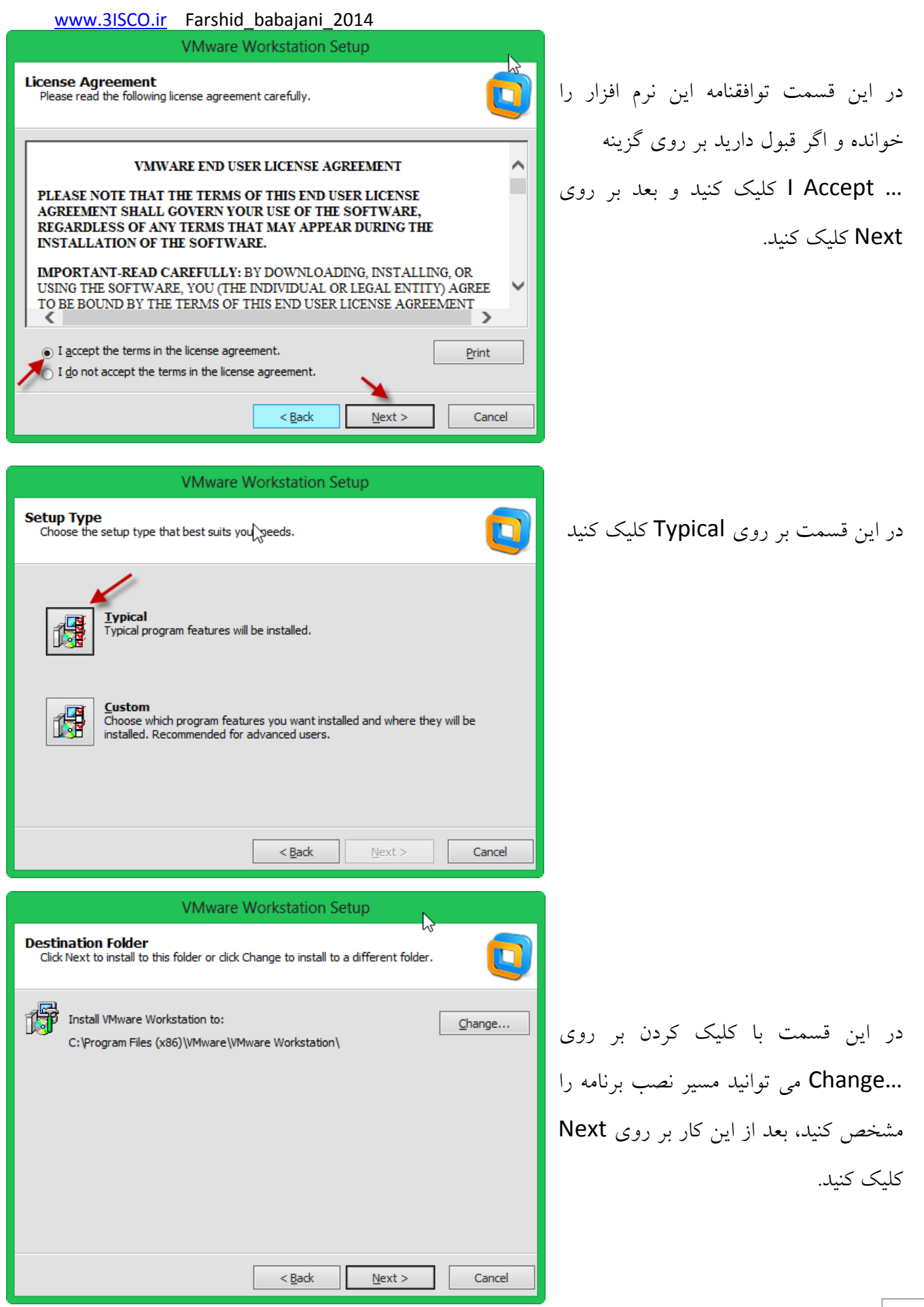

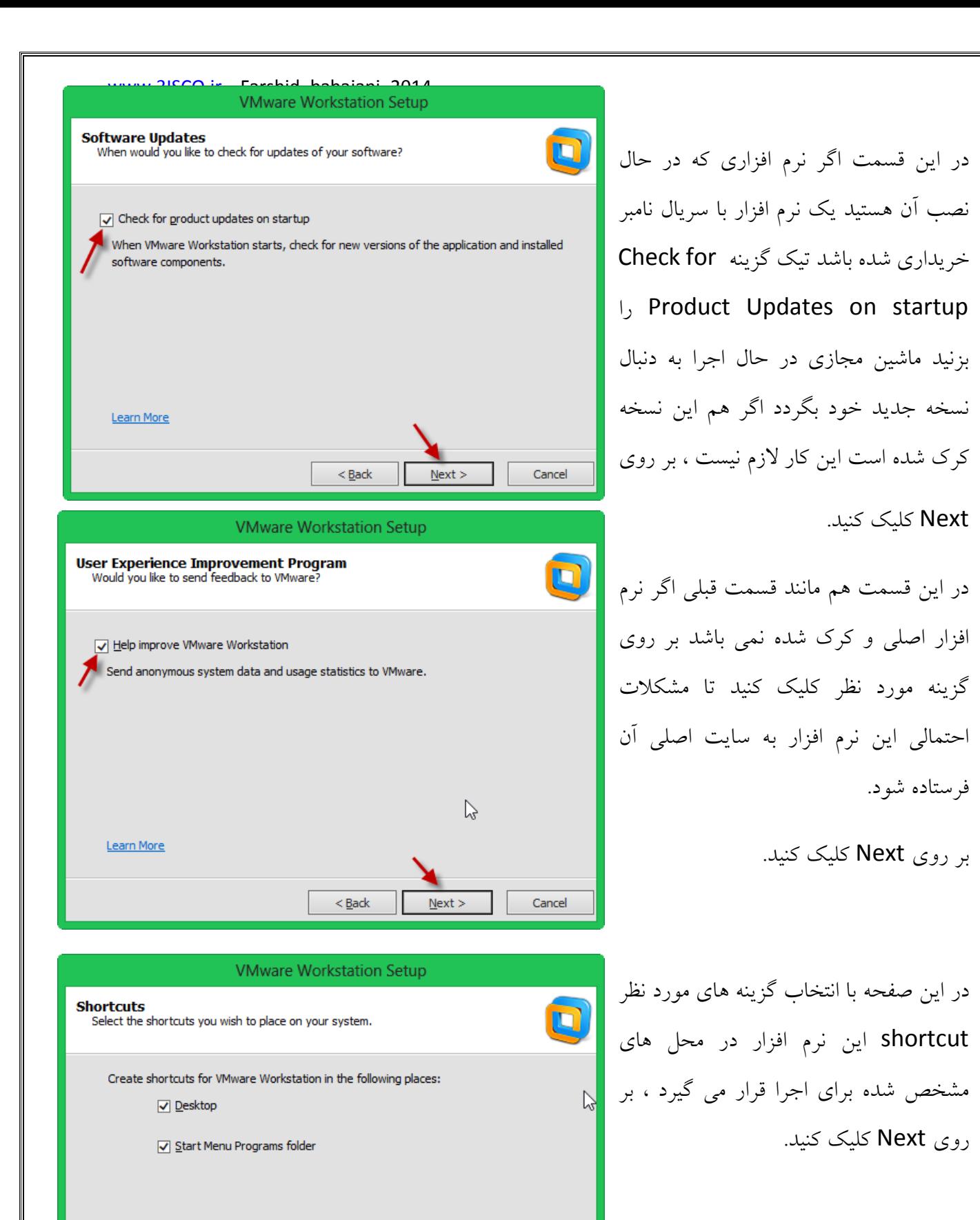

 $<$  Back

 $Next$ 

Cancel

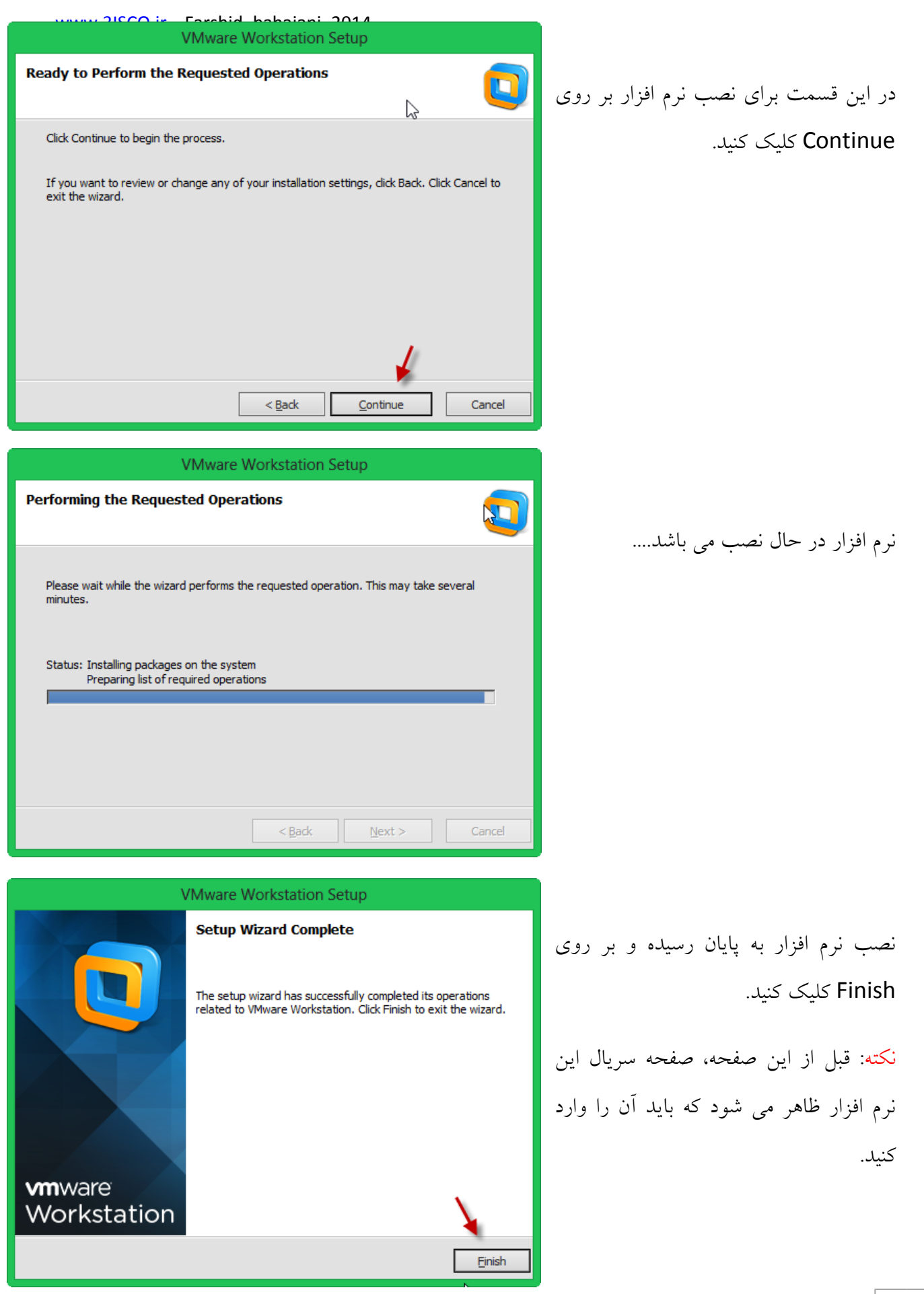

برای اجرای نرم افزار VMware در صفحه Desktop بر روی الیک ای کلیک کنید تا صفحه زیر ظاهر شود.

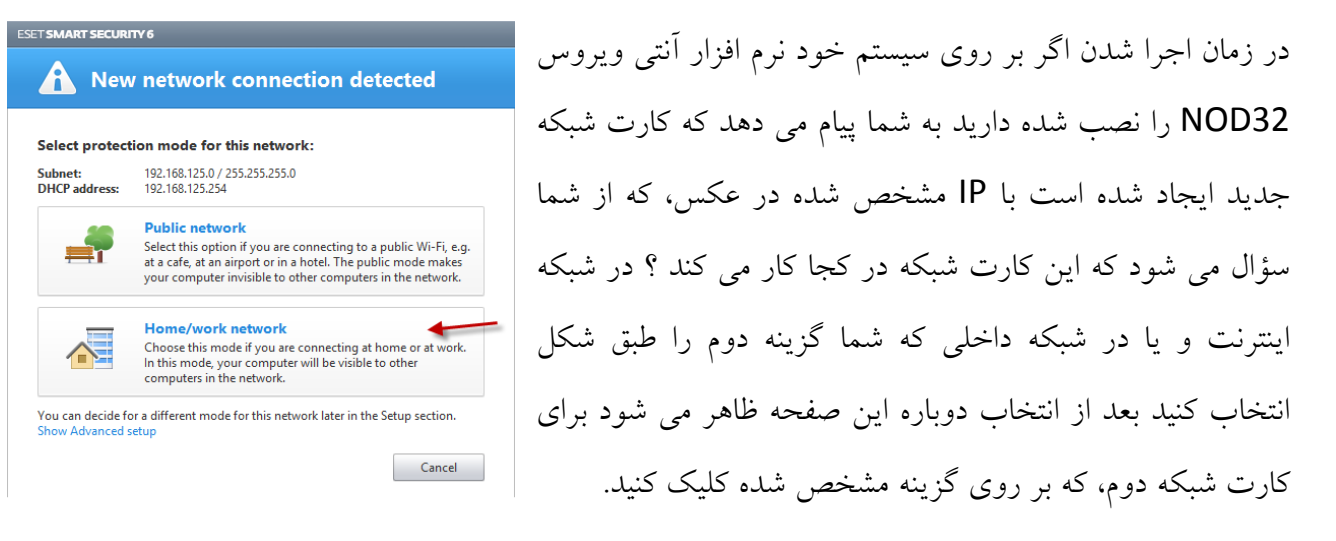

تَوْجِه داشتِه باشید زمانی که VMware نصب می شود دو کارت شبکه مجازی به لیست Network Connection ها اضافِه می كند كه این موضوع را می توانید از طریق زیر مشاهده كنید:

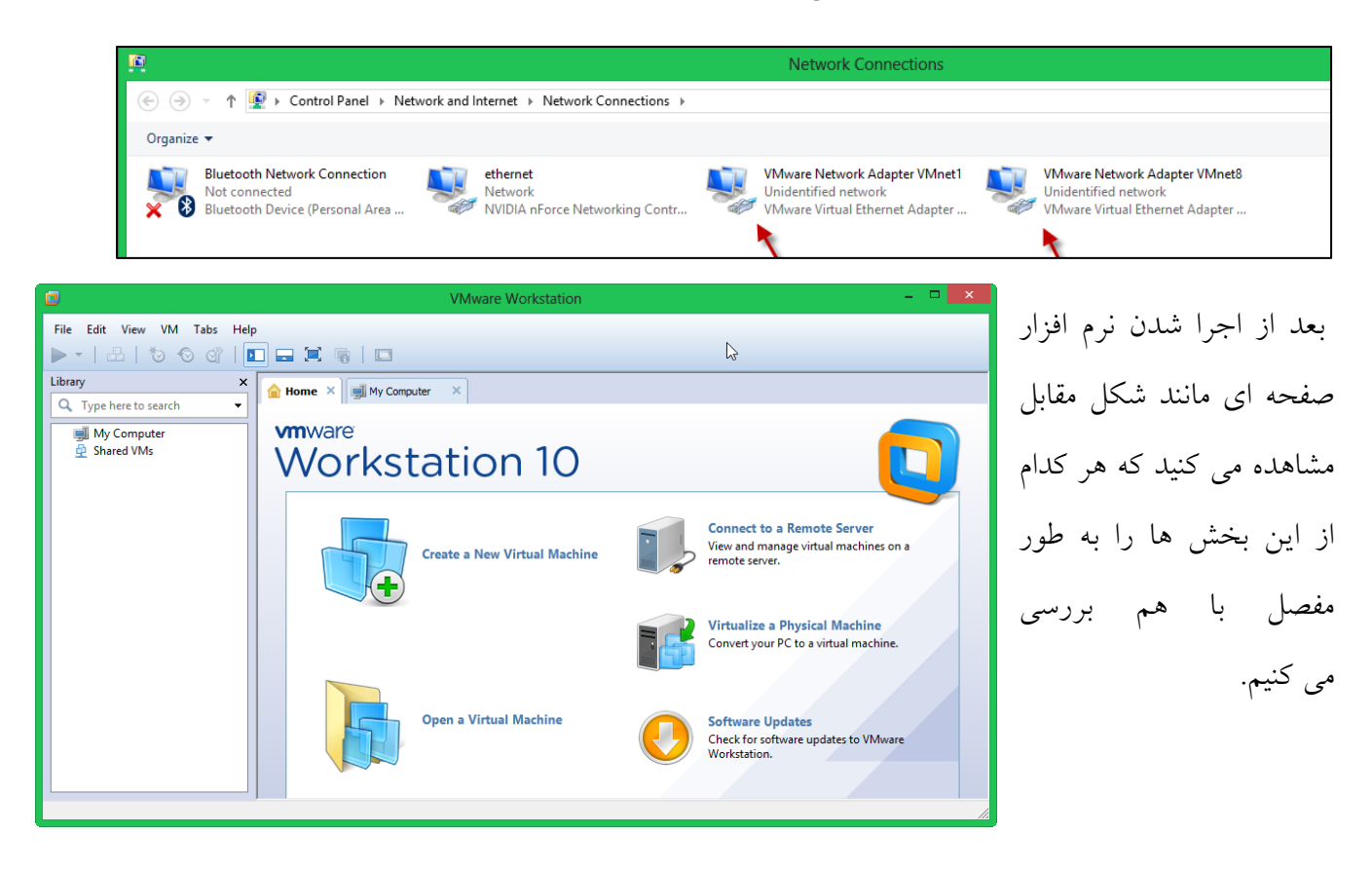

# Create a New Virtual Machine :اول بخش

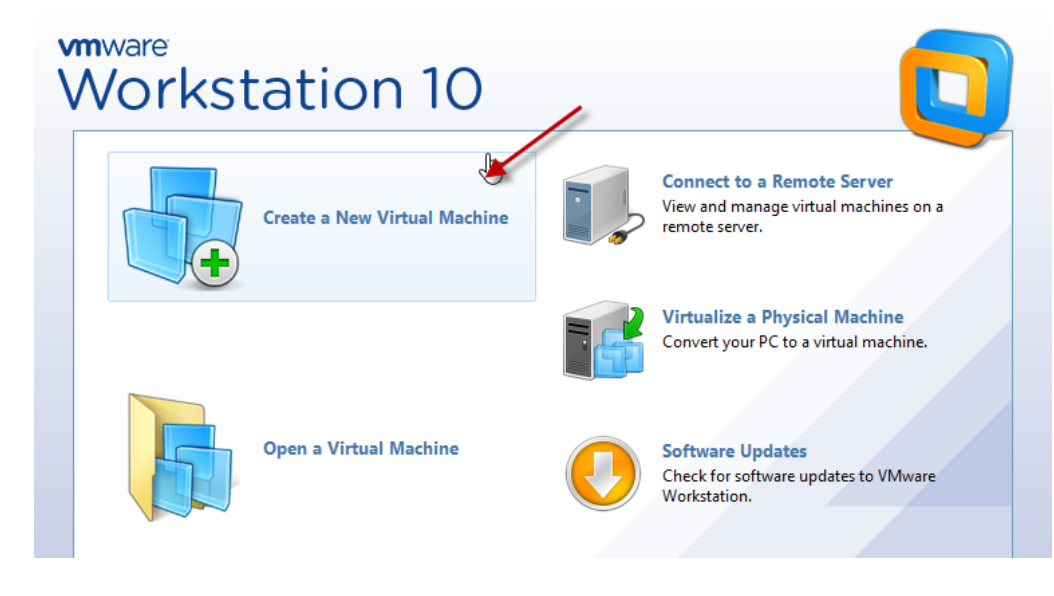

در این بخش می توانیم یک ماشین مجازی با امکانات سخت افزاری و نرم افزاری متفاوت ایجاد کنیم، برای انجام این کار بر روی گزینه مورد نظر کلیک کنید.

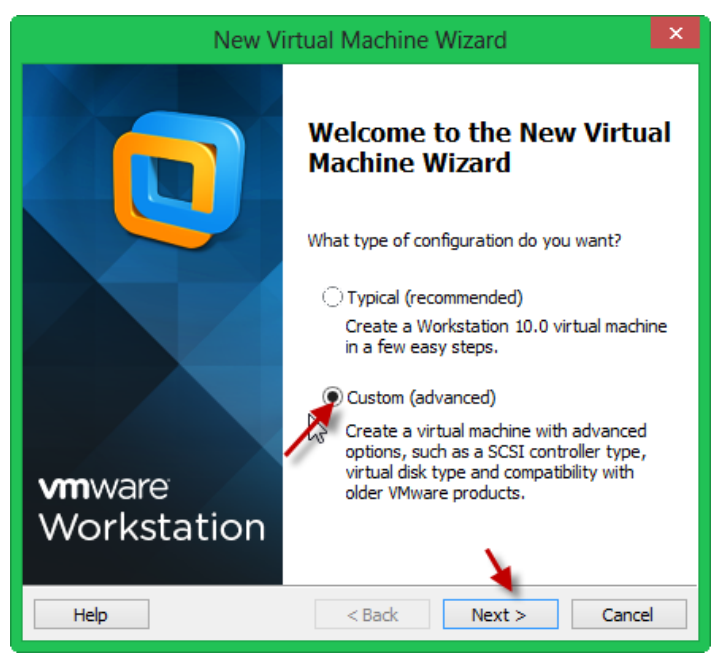

در این قسمت دو گزینه موجود است که یکی بصورت تنظیمات سریع و آسان و یکی دیگر بِه صورت تنظیمات پیشرفته وجود دارد که می توانیم نوع هارد دیسک،نحوه ذخیره سازی و ...را مشخص کنیم در این آموزش گزینه دوم را انتخاب می کنیم تا گزینه اول را هم گفته باشیم، بعد از انتخاب گزینه مورد نظر بر روی Next کلیک کنید.

در این قسمت گزینه اول را انتخاب کنید تا تمام نرم افزار های جدید را بتوان روی این ماشین مجازی اجرا کرد، مثلاً ویندوز سرور ۲۰۱۲ را نمی توانید روی 8 VMware اجرا کنید، بعد از انتخاب گزینه اول بر روی Next کلیک کنید.

در این قسمت كه شما باید، برای ماشین مجازی مشخص کنید که چه چیزی را باید اجرا کند . اگر قسمت اول را انتخاب كنید سیستم عامل از طریق DVD/CD خوانده می شود، در قسمت دوم می توانید از سیستم عامل خود IMAGE تهیه کنید با پسوند ISO باشد و یا با انتخاب گزینه آخر معرفی سیستم عامل را بعداً انجام می دهید. در این قسمت ویندوز سرور ۲۰۱۲ را می خواهیم اجرا کنیم که در قسمت دوم وارد کردیم.

این قسمت كه برای راحتی كار شما طراحی شده است می توانید در قسمت Product Key رمز عبور سیستم عامل خود را وارد کنید که شاید ویندوز شما كرك شده باشد و لازم به وارد كردن رمز نداشته باشد، در قسمت های بعدی که با شماره مشخص شده است، در قسمت اول ورژن سیستم عامل خود را

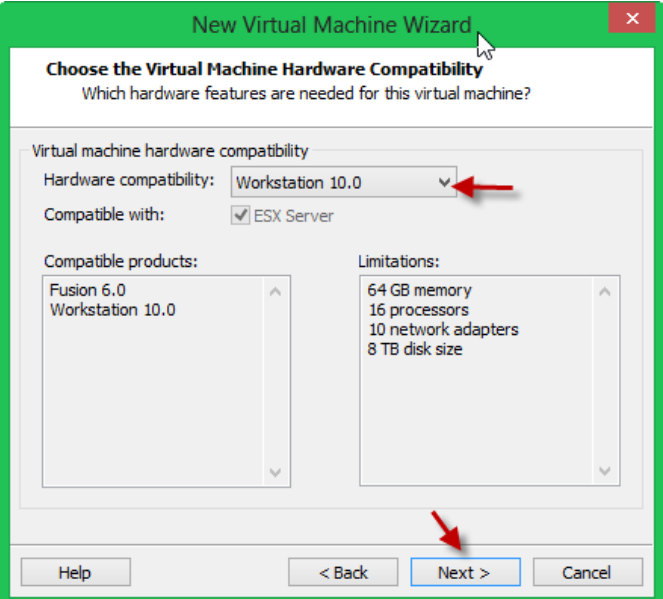

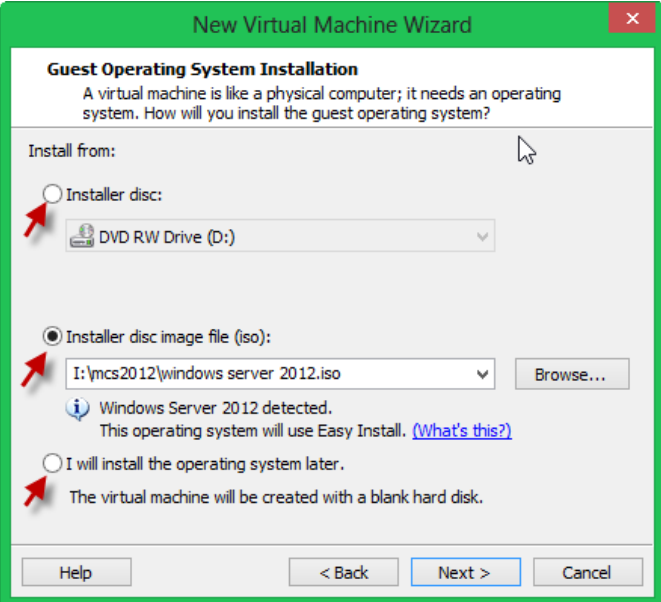

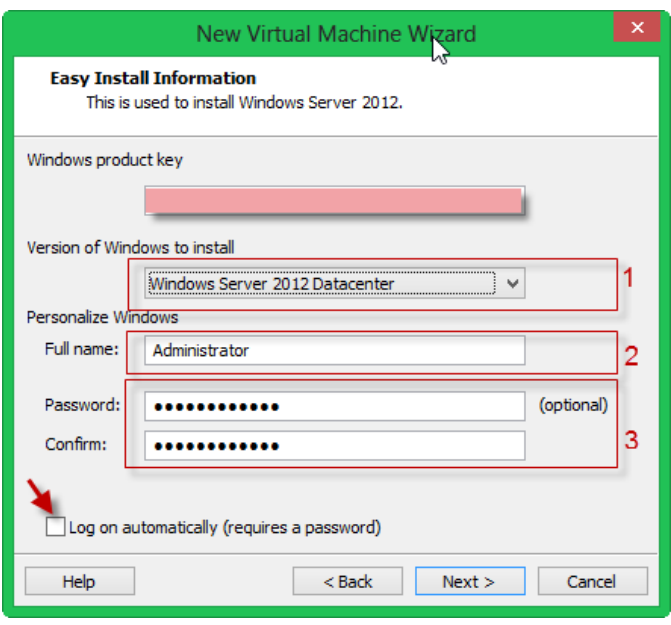

**VMware Workstation** 

later. Would you like to continue?  $\sqrt{}$  Do not show this message again

**Name the Virtual Machine** 

Virtual machine name: Server 2012 Location:

You did not enter a Windows product key. Windows will install without one, but must be manually activated

New Virtual Machine Wizard

C:\Users\Administrator\Documents\Virtual Machines\Server 201 Figures...

 $<$  Back

 $Next >$ 

Cancel

What name would you like to use for this virtual machine?

The default location can be changed at Edit > Preferences.

Yes

No

مشخص کنید، حتماً به صورت درست انتخاب کنید که در حال نصب ویندوز با مشکل مواجه نشوید؛ در قسمت های دو و سه نام کاربری و رمز عبور مربوط به سیستم عامل مورد نظر را مشخص کنید تا از شما در زمان نصب سیستم عامل سؤال نشود ، در قسمت اَخر اگر تیک گزینه Log On automatically را بزنید به صورت خودکار وارد ویندوز می شود البته توسط نام کاربری و رمز عبوری که در قسمت دو و سه مشخص می کنید. بعد از وارد کردن اطلاعات بر روی Next کلیک کنید.

> این پنجره زمانی ظاهر می شود که شماره سریال را وارد نکرده باشید و می گوید که باید به صورت دستی ویندوز را فعال کنید.

در قسمت اول نام سیستم عامل خود را وارد کنید و در قسمت Location آدرس ذخیره شدن این ماشین را مشخص کنید، در پایان بر روی Next کلیک کنید.

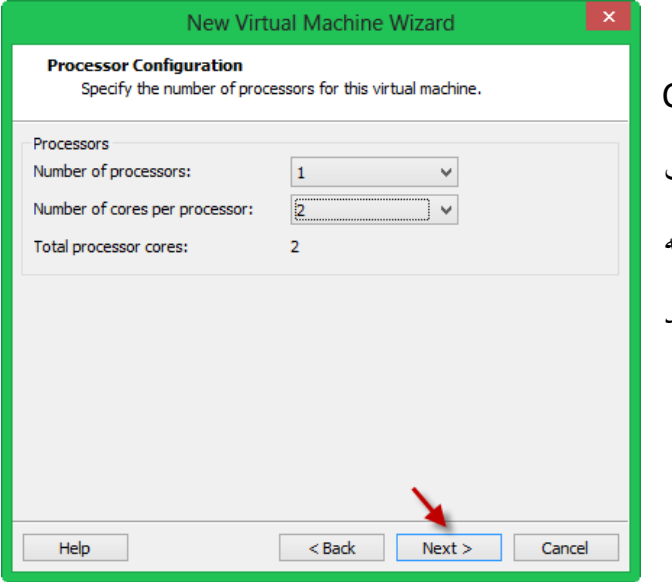

CPU تؼذاد Number of Processors لؼوت دس سیستم اصلی خود را مشخص کنید و در قسمت ِؼتّ تؼذاد Number of cores per processor CPU خود را مشخص کنید، اگر بیشتر از حد انتخاب کنید ته شما اخطار می دهد.

# ww.3ISCO.ir Farshid\_babajani\_2014<br>New Virtual Machine Wizard

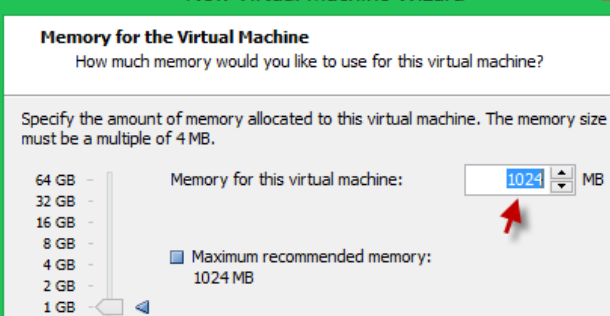

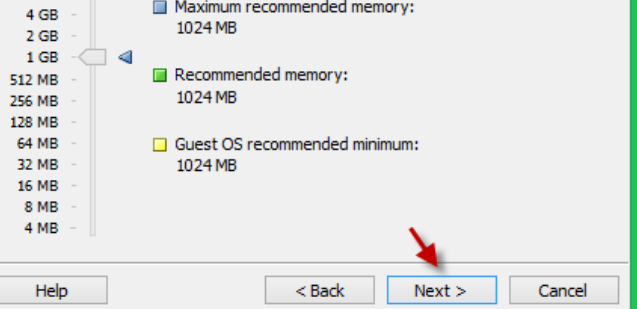

#### **Network Type**

What type of network do you want to add?

#### Network connection

Use bridged networking Give the guest operating system direct access to an external Ethernet network. The guest must have its own IP address on the external network.

**New Virtual Machine Wizard** 

- Use network address translation (NAT) Give the guest operating system access to the host computer's dial-up or external Ethernet network connection using the host's IP address.  $\bigcirc$  Use host-only networking
	- Connect the guest operating system to a private virtual network on the host computer.
- ◯ Do not use a network connection

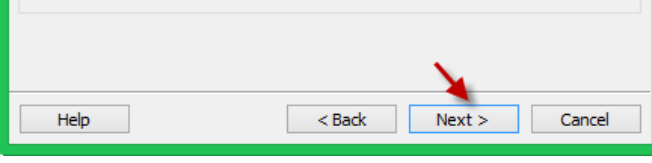

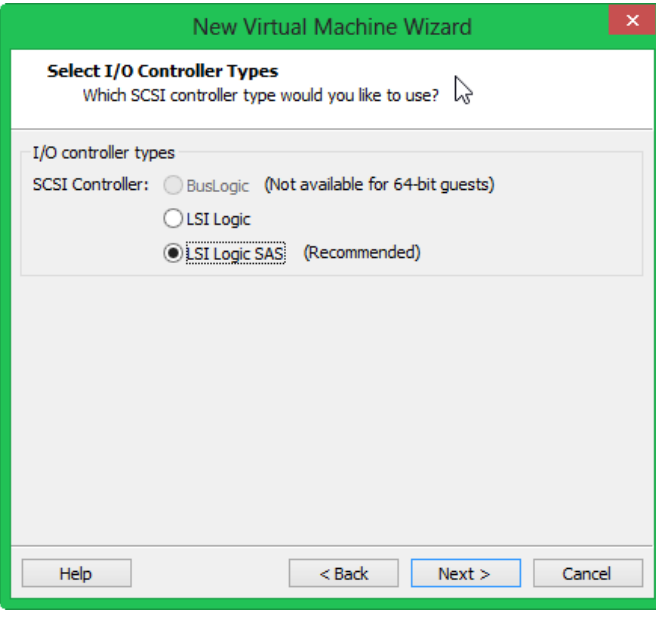

در این قسمت به اندازه نیاز خود و به اندازه رم سیستم خود می توانید برای این ماشین مجازی حافظه ایجاد کنید، اگر توجه کنید سه مربع زرد، سبز، آبی وجود دارد که می توانید با انتخاب هر کدام از از آنها مقدار حافظه مُورِد نیاز سیستم را مشخص کنیم ، البته اگر بر روی رنگ سبز کلیک کنید مقدار حافظه متعادل به نسبت سیستم شما برای این ماشین مجازی در نظر می گیرد.

در این قسمت گزینه های مختلف برای ارتباط کارت شبِکه با شبکه های مختلف وجود دارد که اگر قسمت اول را انتخاب كنید می توانید با كارت شبكه اصلی سیستم خود در ارتباط باشید، گزینه دوم هم به صورت کارت شبکه مجازی به شبکه متصل می شود، گزینه سوم هم برای ارتباط داخلی شبکه خود سیستم عامل می باشد؛ و با انتخاب گزینه آخر سیستم عامل به شبکه متصل نمی شود، که در اینجا گزینه دوم انتخاب می شود و بر روی next کلیک کنید.

در این قسمت نوع I/O controller را مشخص کنید که زیاد هم مهم نمی باشد. بر روی Next کلیک کنید.

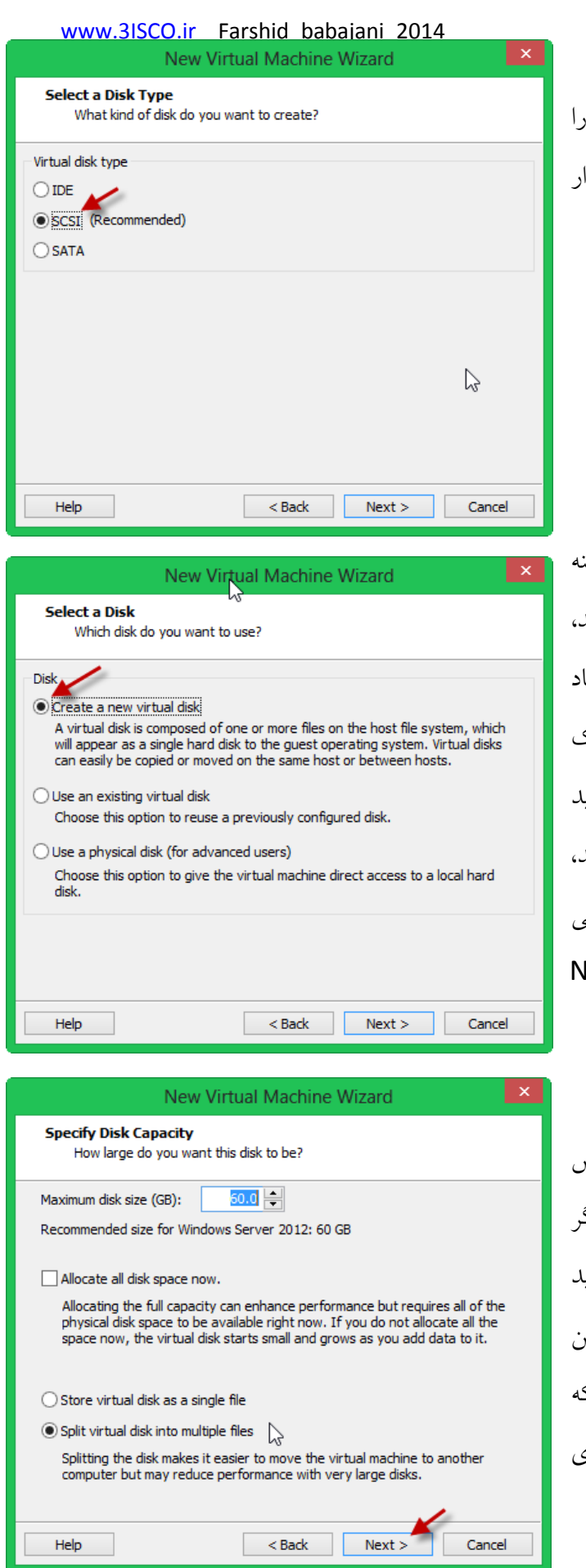

در این قسمت نوع ارتباط هارد دیسک مجازی انتخاب کنید ، که سعی کنید روی پیش فرض قرا داشته باشد و تغییر ندهید، بر روی Next کلیک کنید.

در این قسمت سه گزینه وجود دارد که با انتخاب گزین اول می توانید هارد دیسک مجازی جدید ایجاد کنید در قسمت دوم می توانید هارد دیسکی را که قبلاً ایجا کرده اید به این ماشین معرفی کنید مثلاً شاید شما یک ویندوز را نصب كردید و از طریق این روش می توانیا هارد دیسک آن ویندوز را به این ماشین معرفی کنید گزینه آخر هم استفاده مستقیم از هارد دیسک اصل<sub>و</sub> سیستم می باشد. گزینه اول را انتخاب و بر روی Jext

کلیک کنید.

در قسمت Maximum می توانید مقدار اختصاصر داده شده به هارد دیسک مجازی را مشخص کنید، اگ تیک گزینه Allocate all disk space now را بزنیا یعنی اینکه کل این فضای ۶۰ گیگابایت به این ماشیر مجازی اختصاص داده می شود و اشغال می شود ک این کار را انجام ندهید، دو گزینه آخر هم برای مشخص کردن ذخیره اطلاعات در یک فایل تکی یا چند فابل می باشد که می توانید یکی از آنها را انتخاب

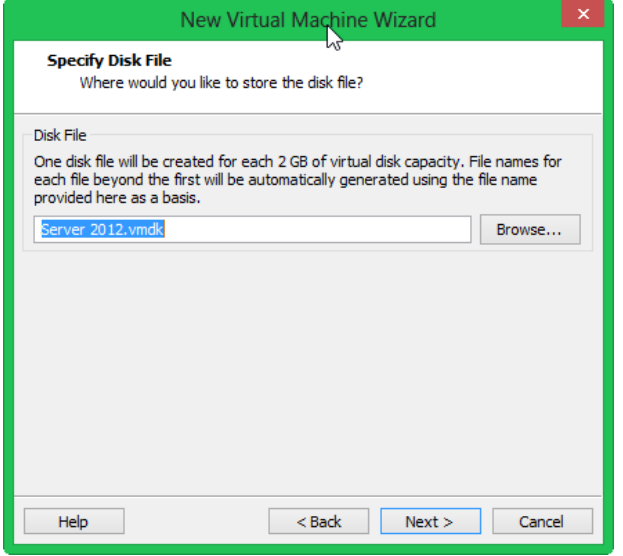

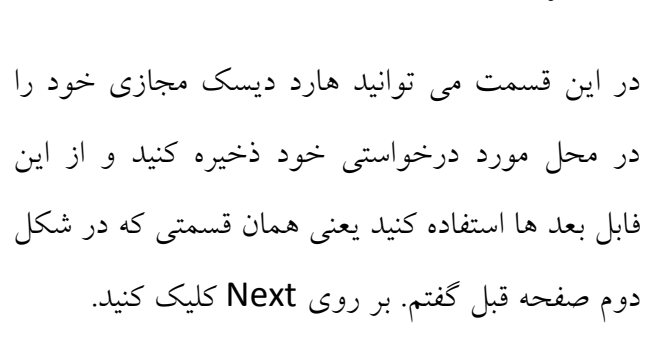

کنید . بر روی Next کلیک کنید.

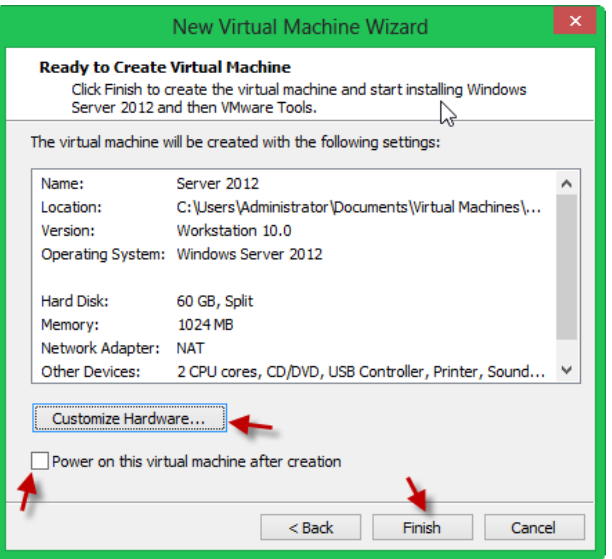

 $\sum$ Memory-

64 GB

32 GB

**16 GB** 

8 GB  $4<sub>GB</sub>$ 

 $2$  GB

 $1$  GB 512 MB

256 MB

128 MB 64 MB

32 MB

**16 MB** 8 MB  $4 MB$ 

Specify the amount of memory allocated to this virtual<br>machine. The memory size must be a multiple of 4 MB.

Memory for this virtual machine:  $1024 -$  MB

Maximum recommended m

(Memory swapping may<br>occur beyond this size.)

nded memory

Guest OS recommended minimum

Close Help

1024 MB

1024 MB

1024 MB

**R** Recom

Device

Processors

Sound Card

**Printer** 

Network Adapter **C**USB Controller

Summary

Present

Present

Auto detect

Auto detect

Add... Remove

 $\overline{2}$ →<br>◎New CD/DVD (... Using file I:\mcs2012\windows ser..<br>■Network Adapter NAT

در این قسمت كل اطلاعات وارد شده را به صورت خلاصه به شما نمایش می دهد ، اگر تیک گزینه را بر دارید Power on This Virtual Machine بعد از اینکه بر روی Finish کلیک کنید، سیستم مجازی خود بخود روشن نمي شود ، اگر بر روی Customize Hardware کلیک کنید می توانید سخت افزار این ماشین مجازی را مانند شکل زیر

مشاهده کنید.

همانطور که مشاهده می کنید ، کل سخت افزار این سیستم را می توانید مشاهده کنید و یا آن ها را می توانید تغییر دهید. بر روی close کلیک و بر روی Finish کلیک کنید تا کار نصب به پایان برسد.

ارتباط هاشین هجازی با شبکه:

زمانی که یک ماشین مجازی را ایجاد می کنیم، این ماشین می تواند با روش های مختلف به شبکه های اصلی و مجازی متصل شود، که با هم این روش ها را بررسی می کنیم.

برای نمایش شبکه های ماشین مجازی بر روی ماشین مجازی مورد نظر مانند شکل زیر کلیک راست کرده و بر سٍی settings Machine Virtual Edit ولیه وٌیذ:

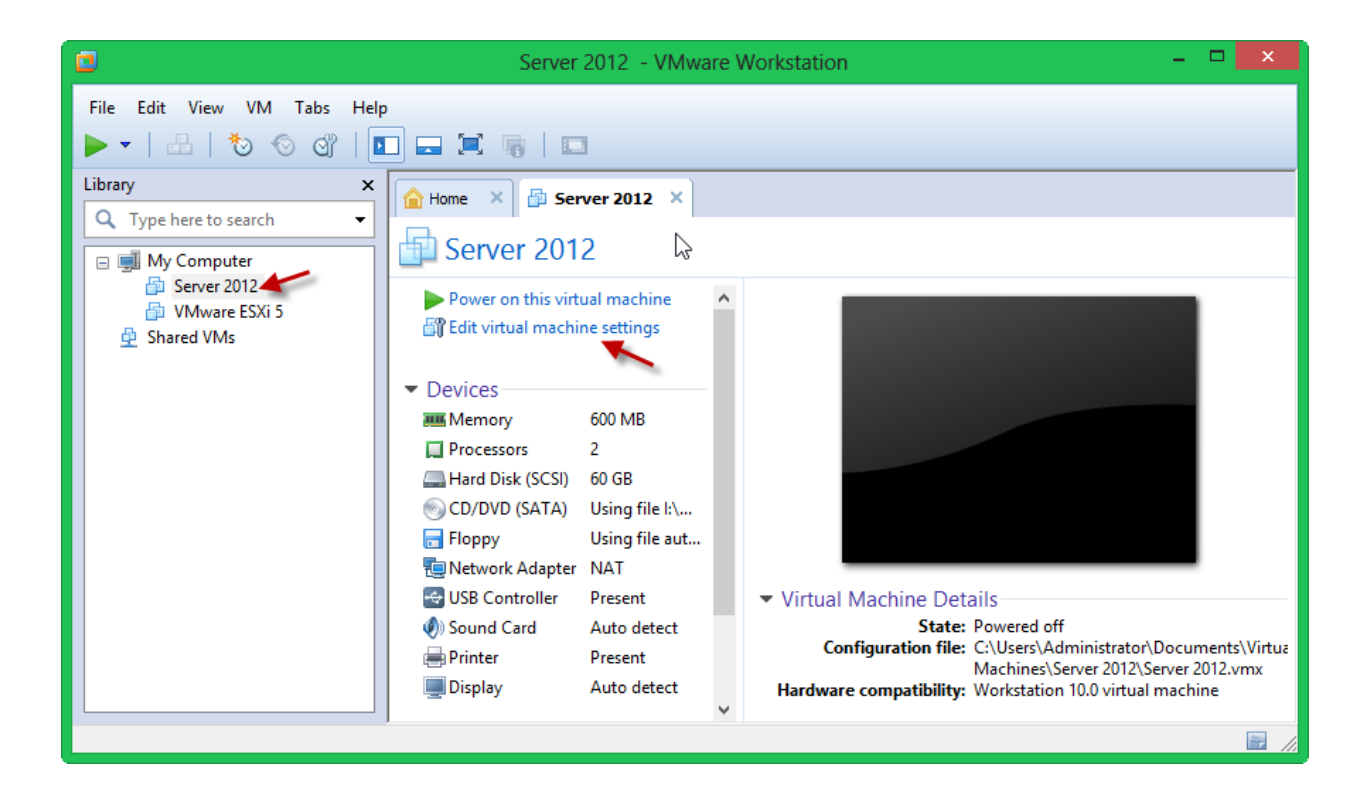

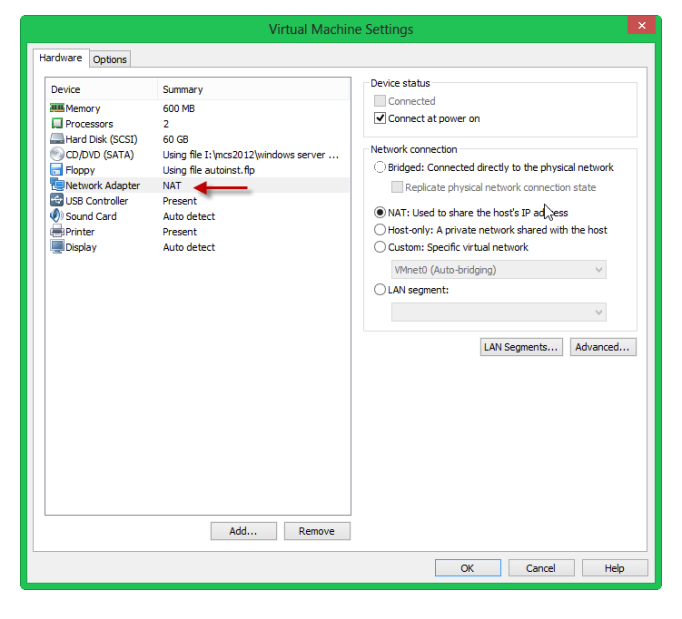

در صفحه باز شده بر روی Network adapter كلیک کنید تا لیست ارتباط های مختلف شبکه نمایان شود، اگر قسمت Bridged را انتخاب كنيد، كارت شبكه ماشين مجازی شما مستقیم به کارت شبکه ویندوز اصلی شما متصل می شود، اگر هم تیک گزینه مورد نظر را بزنید کارت شبکه کاملاً همگام با کارت شبکه اصلی کار می کند و هر تغییری در کارت شبکه اصلی بر روی کارت شبکه مجازی تأثیر می گذارد.

است این آدرس به شماره 192.168.1.50 می تاشد .

همانطور كه مشاهده می كنید، كارت شبكه اصلی از مودم

ADSL آدرس 192.168.1.50 را دریافت کرده است

برای ادامه کار باید ماشین مجازی خود را به صورت زیر

بر روی Bridged قرار دهیم.

اگر کارت شبکه اصلی شما متصل به اینترنت می باشد با روش زیر می توانید ماشین مجازی خود را به اینترنت متصل کنید ، برای همین کار یک ماشین مجازی که قبلاً ایجاد کرده ایم را بر روی Bridged قرار میدهیم و متصل به اینترنت می کنیم به روش زیر:

کارت شبکه سیستم اصلی که به اینترنت متصل است از یک مودم ADSL به صورت <mark>[DHCP](http://samancd.blogfa.com/post-544.aspx)</mark> آدرس IP گرفته

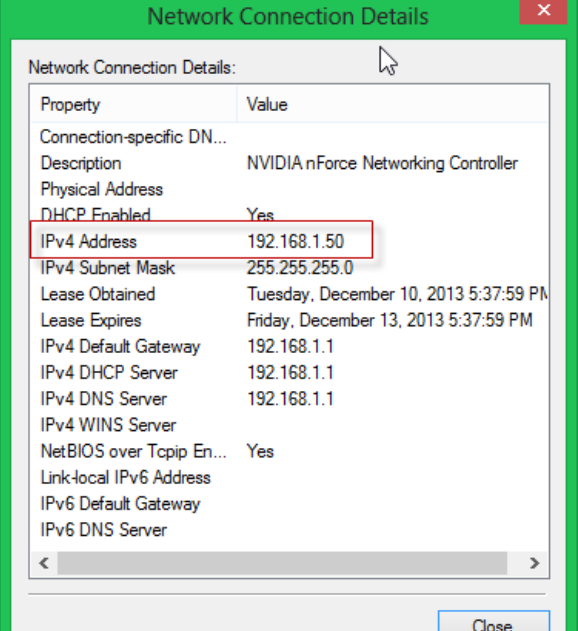

Virtual Machine Settings Hardware Options Device status Device Summary Connected **MILL** Memory 800 MB Connect at power on  $\Box$  Processors Hard Disk (SCSI)<br>© CD/DVD (SATA) 60 GB  $\gamma$ Network connection Using file G: \windows 8 R1\MW81.AIO... Using file autoinst.flp Bridged: Connected directly to the physical network Floppy Network Adapter Host-only Replicate physical network connection state **C**USB Controller Present ONAT: Used to share the host's IP address  $\overline{\textcircled{\scriptsize{}}\textcircled{\scriptsize{}}}$  Sound Card Auto detect Printer  $\bigcirc$  Host-only: A private network shared with the host Present **Display** Auto detect ◯ Custom: Specific virtual network VMnet0 (Auto-bridging)  $\bigcirc$  LAN segment: LAN Segments... | Advanced... Add... Remove OK Cancel Help

همانطور که مشاهده می کنید از سمت چپ بر روی Network Adapter کلیک می کنیم و بعد از آن از سمت راست گزینه ..Bridged را انتخاب می کنیم و بعد ok می کنیم ، اگر وارد ویندوز مجازی خود شوید متوجه اتصال شبکه آن با شبکه اصلی خود می شوید .

همانطور که در شکل زیر مشاهده می کنید ویندوز مجازی با استفاده از ویژگی Bridged به شبکه اصلی سیستم متصل شده است و آدرس 192.168.1.52 را از طریق مودم ADSL متصل به سیستم اصلی دریافت کرده است و همینطور قابلیت اتصال به اینترنت را هم بدست آورده است.

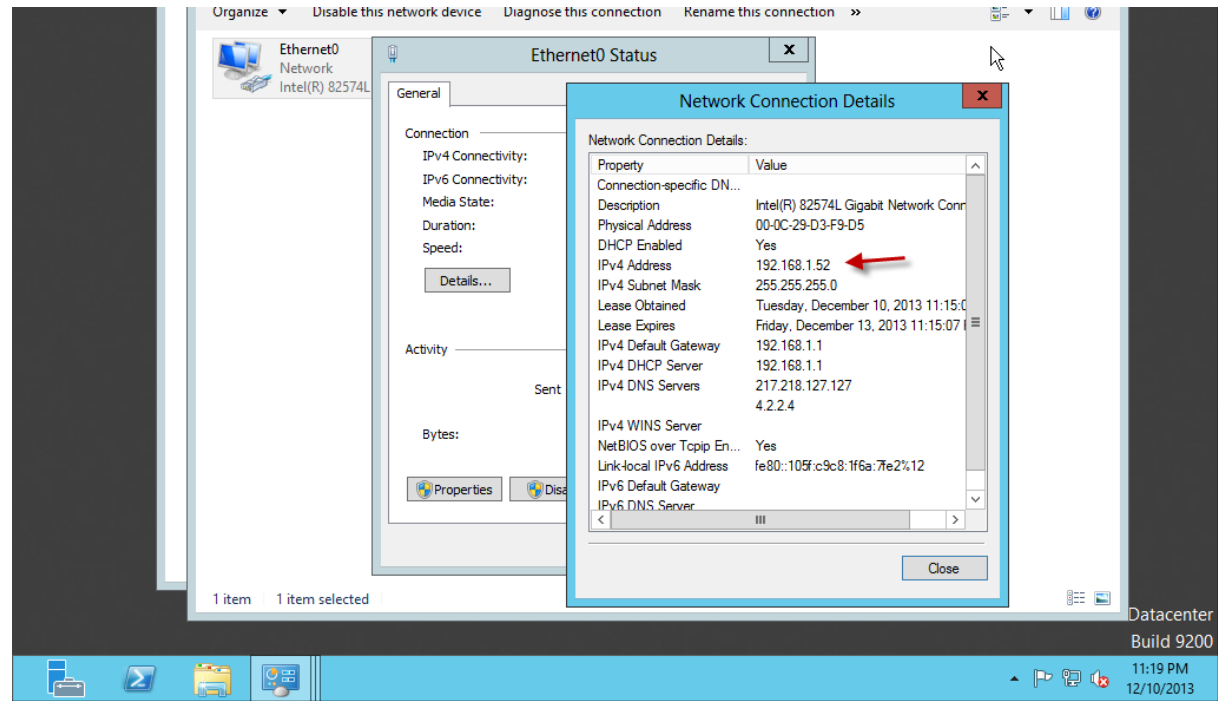

اگر سرویس DHCP فعال نباشد باید به شبکه اصلی خود به صورت دستی آدرس دهید و به شبکه مجازی خود هم باید در رنج شبکه اصلی خود آدرس دهید تا ارتباط این دو ویندوز با هم بر قرار شود.

ارتباط از طریق NAT :

در این ارتباط، ماشین مجازی از طریق كارت شبكه مجازی كه مختص نرم افزار VMware می باشد به شبكه متصل می شود، همانطور که قبلاً گفتیم ماشین مجازی بعد از نصب دو کارت شبکه مجازی را به صورت پیش فرض بر روی سیستم شما ایجاد می کند، البته می توانید این کارت شبکه ها را اضافه یا حذف کنید که در ادامه کتاب به آن می پردازیم. اگر در ویندوز اصلی خود وارد مسیر زیر شوید متوجه ایجاد دو کارت شبکه خواهید شد، و ویندوز مجازی شما زمانی که روی NAT باشد از این کارت های شبکه مجازی استفاده می کند.

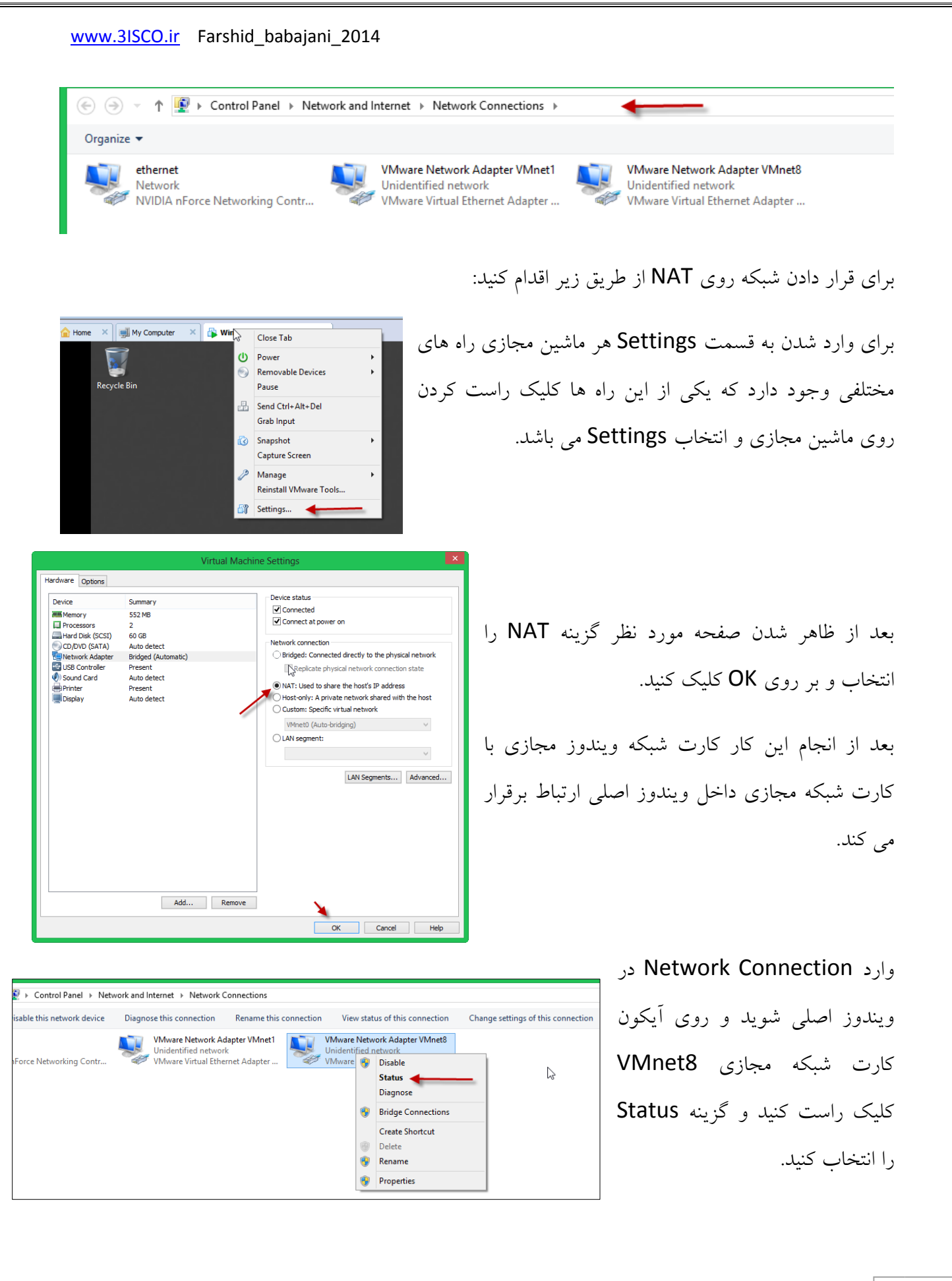

بعد از ظاهر شدن صفحه مورد نظر بر روی Details کلیک کنید تا شکل زیر ظاهر شود:

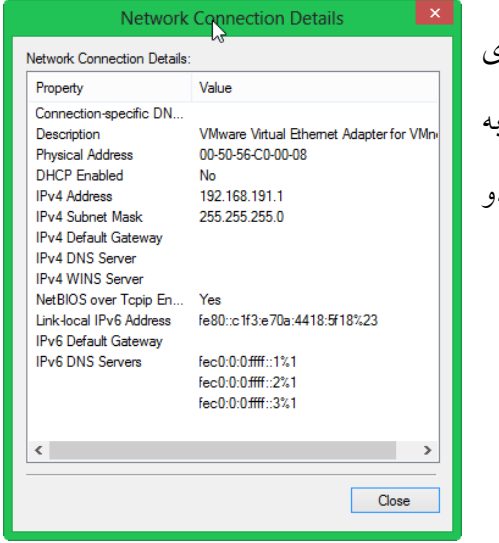

همانطور که مشاهده می کنید رنج ip این کارت شبکه مجازی 192.168.191.1 می باشد، و اگر وارد ویندوز مجازی شوید و با همین صورت بالا این صفحه را باز كنید متوجِه می شوید كه این دو در یک رنج قرار دارد، به شکل زیر توجه کنید:

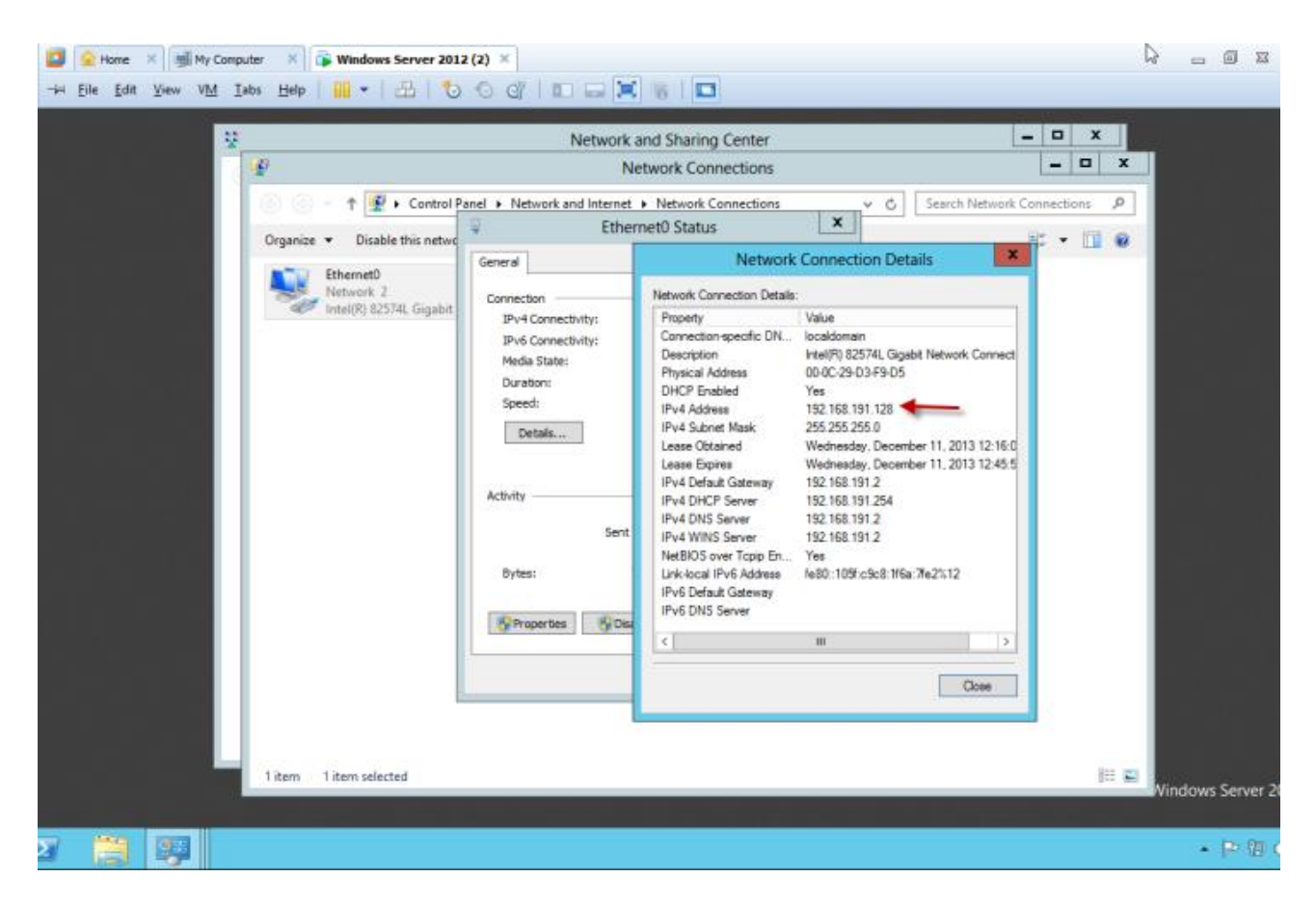

همانطور که مشاهده می کنید کارت شبکه این ویندوز مجازی در رنج کارت شبکه مجازی ویندوز اصلی با نام VMnet8 قرار دارد. شاید برای شما سؤال پیش بیاید که این کارت شبکه های مجازی چگونه ایجاد شده اند.

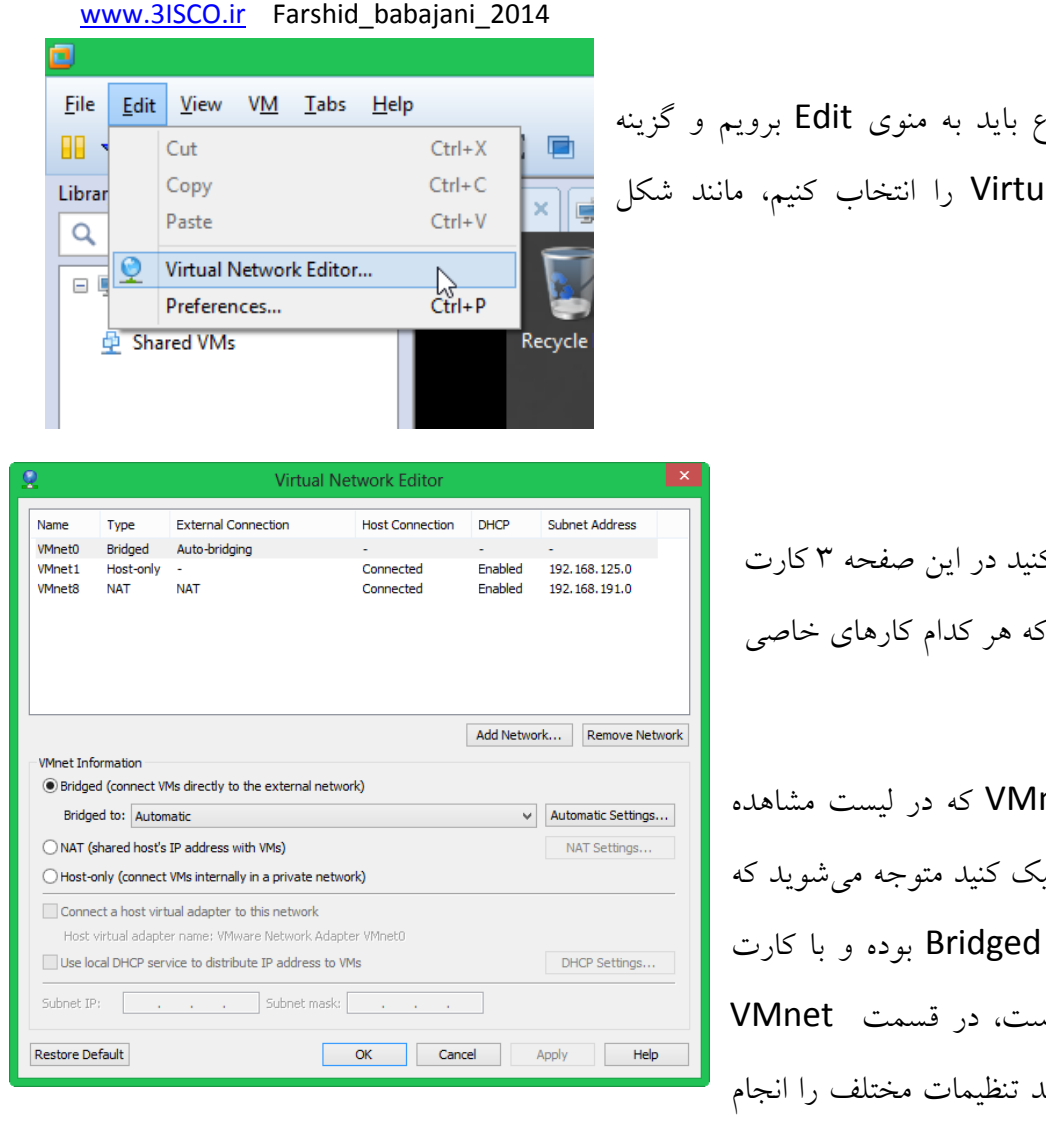

برای دریافت این موضوع al Network Editor روبرو.

> همانطور كه مشاهده می ك .<br>شبکه مجازی ایجاد شده ک انجام می دهند.

كارت شبكه با نام net0 می کنید، اگر روی آن کلیَ این کارت شبکه از نوع **ا** شبکه اصل<sub>ی</sub> در ارتباط اس Information می توانید

دهید، شاید بر روی سیستم خود از دو کارت شبکه استقاده می کنید می توانید با کلیک بر روی لیست کشویی Bridged to کارت شبکه مورد نظر را انتخاب کنید یا اینکه روی Automatic قرار دهید.

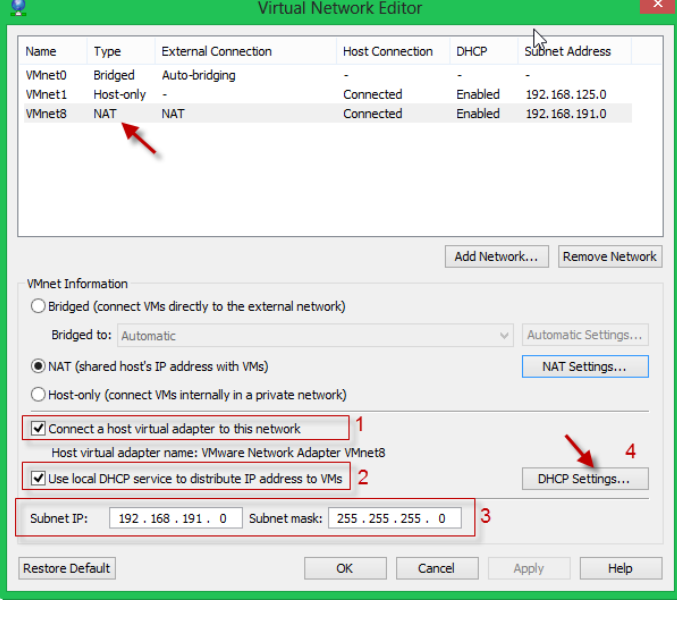

گزینه بعدی NAT می باشد که توضیح دادیم، بعد از انتخاب NAT گزینه های آن فعال می شوند، اگر تیک قسمت ۱ را بزنید این شبکه با کارت شبکه مجازی ایجاد شده در داخل ماشین مجازی شما ارتباط برقرار می کند، اگر تیک گزینه دوم را بزنید این کارت از سرویس DHCP استفاده می کند که می توانید در قسمت شماره ۳ آدرس شبکه خود را وارد کنید و در قسمت DHCP settings می توانید سرویس DHCP را تنظیم کنید مانند زیر:

در قسمت شماره یک شروع آدرس و پایان آدرس برای اختصاص دادن به کلاینت ها را نوشته، یعنی اگر یک کلاینت بخواهد از این شبكه IP بگیرد از 192.168.191.128 به بعد IP می گیرد، و در قسمت شماره ۲ زمان پیش فرض Lease و حداکثر زمان Lease مشخص شده است اگر در این زمان مشخص شده کلاینت حضور خود را اعلام نکند این IP از وی پس گرفته و بِه کلاینت دیگر داده می شود.

> اگر گزینه VMnet1 را انتخاب کنید، یعنی ارتباط فقط بین دو شبکه مجازی صورت می گیرد و فابلیت اتصال به اینترنت ندارد، اگر به شکل توجه کنید گزینه -Host only را انتخاب كرديم كه فقط ارتباط بين دو شبكه مجازی است یعنی ارتباط کارت شبکه مجازی VMnet1 با کارت شبکه ماشین مجازی. اگر قسمت ارا انتخاب كنيد بخاطر Share كردن Host به Host اینترنت متصل می شود. این شبکه هم مانندNAT از سرویس DHCP استفاده می کند.

> برای اضافه کردن کارت شبکه مجازی بر روی سیستم اصلی خود بر روی Add Network کلیک کنید و از بین ١٧ تا كارت شبكه یكی را انتخاب كنید، در كل در این نرم افزار ٢٠ كارت شبكه می توانیم ایجاد كنیم كه به صورت پیش فرض ۳ تا از آنها ایجاد شده اند، بعد از

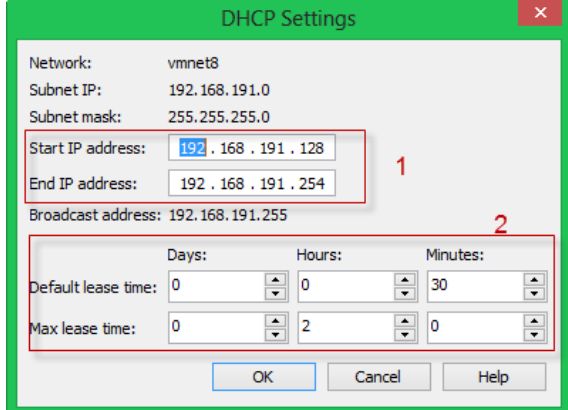

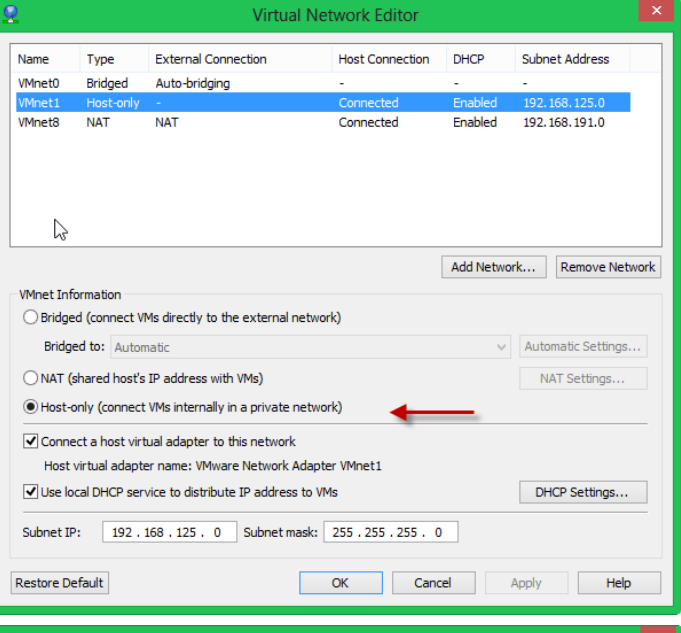

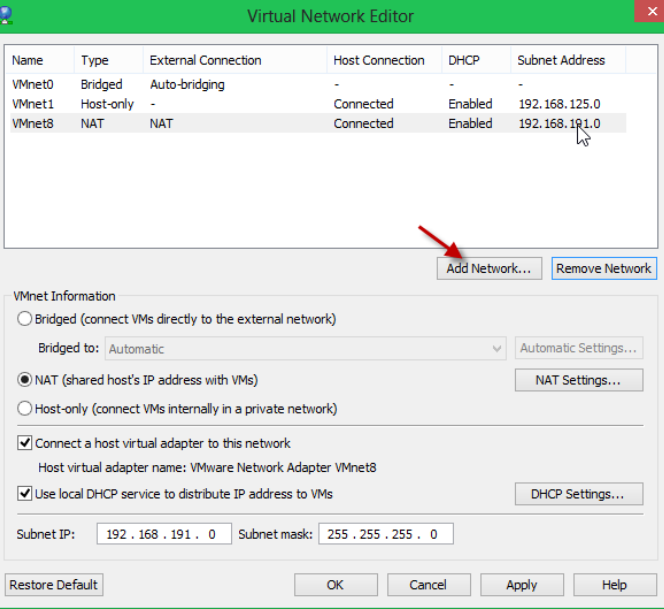

انتخاب كارت شبكه می توانید آن را مانند قبل كه توضیح دادم تنظیم كنید.

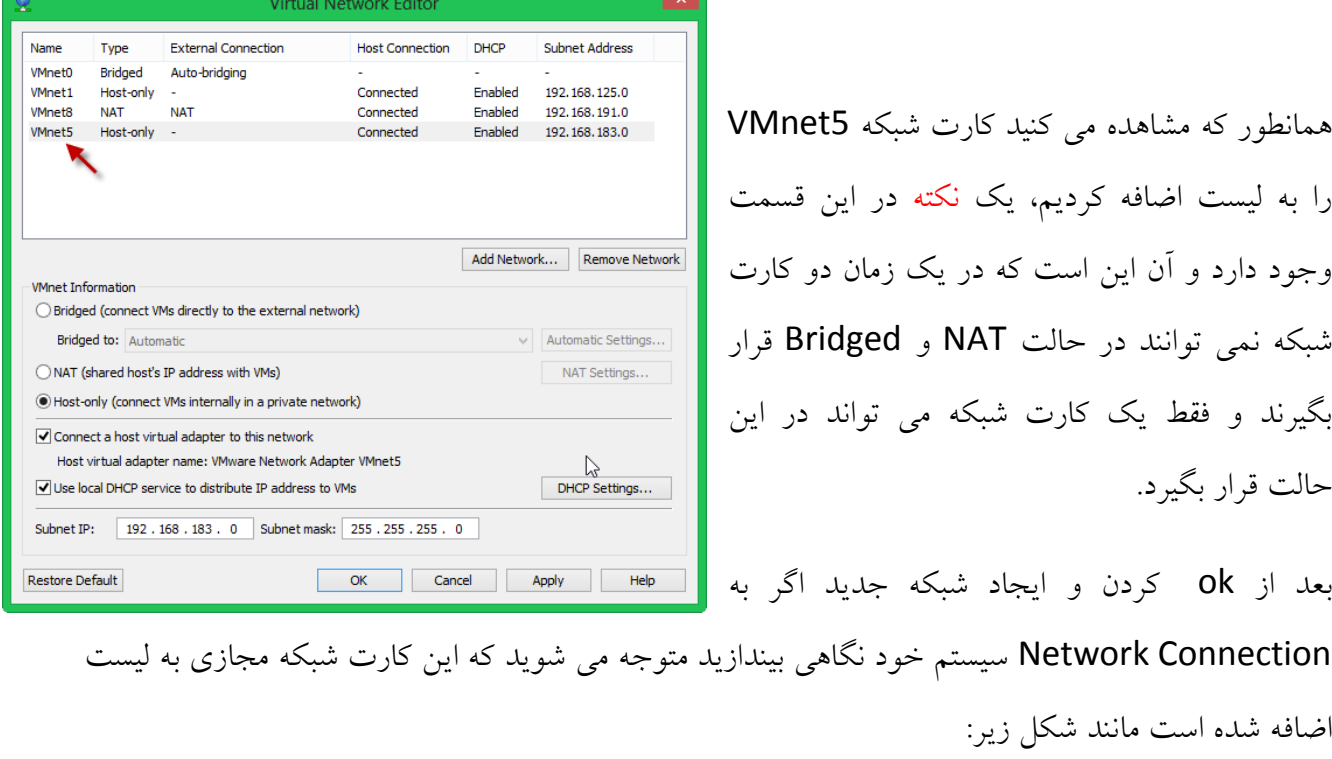

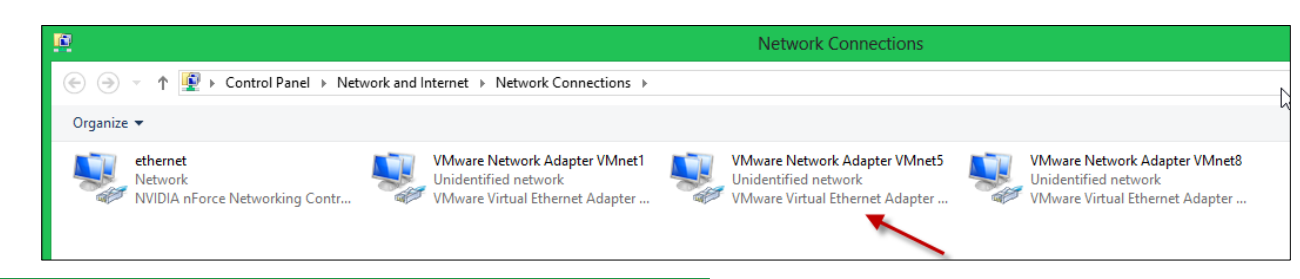

**Virtual Machine Settings** Hardware Options Device status Device Summary ✔ Connected **JULI** Memory 552 MB  $\overline{\blacktriangleleft}$  Connect at power on Processors<br>Hard Disk (SCSI) 60 GB Network connection CD/DVD (SATA) Auto detect  $\bigcirc$  Bridged: Connected directly to  $\bigcirc$  physical network USB Controlle Present Replicate physical network connection state Auto detect ONAT: Used to share the host's IP address **Printer**<br>Display Present Host-only: A private network shared with the host Auto detect  $\bigcirc$  Custom: Specific virtual network VMnet0 (Auto-bridging)  $\checkmark$  $\bigcirc$  LAN segment:  $\sim$ LAN Segments... Advanced... Add... Remove OK Cancel Help

به صورت كلی اگر كارت شبكه ماشین مجازی خود را بر روی Bridged قرار دهید با کارت شبکه اصلی و فیزیکی سیستم شما ارتباط برقرار می کنید ، اگر بر روی NAT قرار دهید با کارت شبکه مجازی که به صورت پیش فرض Vmnet8می باشد ارتباط برقرار می کند و به علت Share بودن Host از اینترنت سیستم شما استفاده می کند ، و اگر هم بر روی Host-only قرار دهید این شبکه فقط با کارت شبکه مجازی ارتباط برقرار می کند و هیچ ارتباطی با دنیای بیرون ندارد.

# کلیذ های ترکیبی:

- 1– زمانی که وارد ویندوز مجازی شده اید برای خروج از آن و ورود به ویندوز اصلی از کلید ترکیبی ALT + CTRL استفاده می کنیم.
- -2 تشای ایٌىِ Manager Task سا دس ٍیٌذٍص ظاّش وٌین اص ولیذ تشویثی INSERT + CTRL + ALT استفاده می کنیم.
	- ۳- با كلید تركیبی CRTL + ALT + Enter می توانید صفحه نمایش ویندوز مجازی را تغییر دهید. -4 تا ولیذ تشویثی P + SHIFT + CTRL هی تَاًیذ هاؿیي هداصی سا دس حالت Pause لشاس دّین. ۵− برای خاموش کردن ویندوز مجازی بصورت نرم افزاری از کلید ترکیبی CTRL + E استفاده می کنیم. -6 تشای Restart ؿذى هاؿیي هداصی اص ولیذ تشویثی R + CTRL اػتفادُ هی وٌین. v- با استفاده از کلید ترکیبی لـ + CTRL می توانید ماشین مجازی را در حالت Suspend قرار دهید. 4- با کلید ترکیبی CTRL + B می توانید ماشین مجازی را روشن کنید.

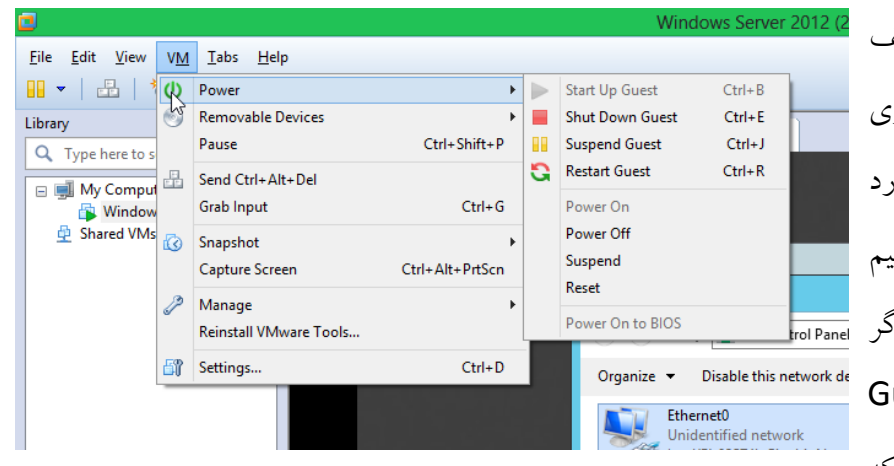

برای خاموش، ری استارت ، متوقف کردن یک ویندوز به صورت نرم افزار; و سخت افزاری از منوی VM وار Power می شویم و بعد می توانی گزینه های مورد نظر را انتخاب کنیم، اگ به گزینه ها توجه کنید کلمه **i**uest جلوی بعضی از آنها نوشته شده است که

نشان دهنده این است که با کلیک بر روی آنها به صورت نرم افزاری عمل می کند. یعنی اگر برای خاموش کردن یک سیستم بر روی Shut Down Guest کلیک کنید یعنی اینکه وارد ویندوز شده اید و Shut Down كرده اید. اگر به صورت سخت افزاری می خواهید این كار را انجام دهید از گزینه های زیرین استفاده کنید.

در بعضی اوقات شما احتیاج دارید که از حافظه فلش خود برای استفاده در ویندوز مجازی خود استفاده کنید برای اینکه ویندوز مجازی فلش شما را شناسایی کند باید از منوی VM . گزینه Removable Devices را انتخاب کنید، اگر به شکل توجه کنید فلش با نام Sony را شناسایی کرده است بر روی فلش مورد نظر کلیک می کنیم و بعد بر روی گزینه Connect(Disconnect from host) کلیک کنید تا فلش به ویندوز مجازی متصل شود. بعد از انتخاب بر روی ok کلیک کنید.

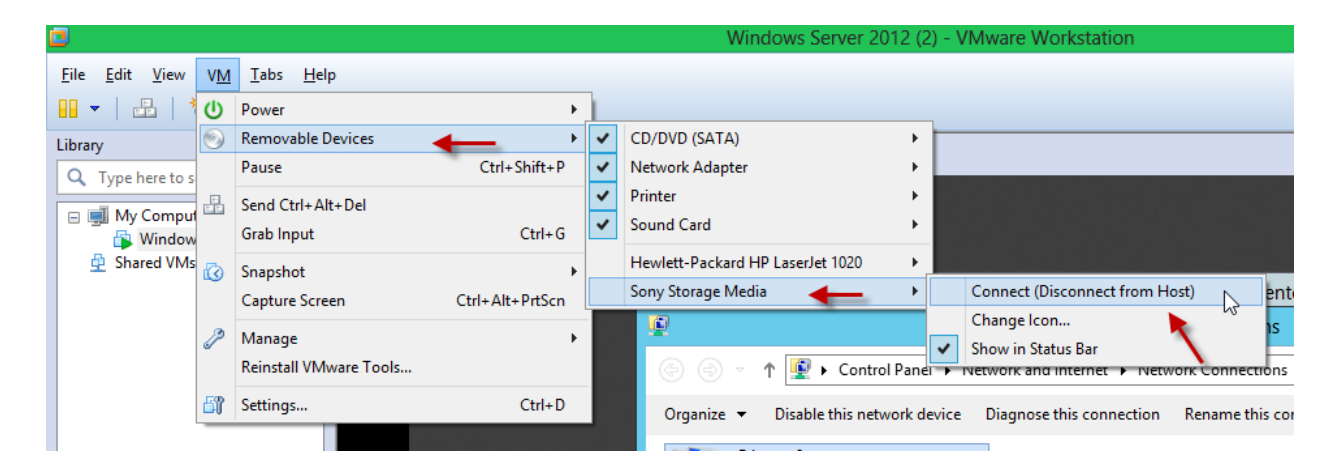

در این قسمت هم می توانید هر نوع دستگاهی که بر روی سیستم اصلی خود متصل است را وارد ویندوز مجازی کنید یا می توانید آنها را Disconnect کنید، یعنی ارتباط آنها را با pc قطع کنید.

# کار با Snapshot :

این امکان در VMware وجود دارد که زمانی که یک ویندوز را نصب کردین از آن یک Snapshot تهیه کنید و بعد اگر برای ویندوز اصلی شما مشکلی پیش آمد مانند نصب یک نرم افزار یا سرویس که ماشین مجازی را دچار مشکل کند می توانید از این Snapshot که نوعی Backup و برگشت به عقب هم است استفاده کنید، برای انجام این کار ماشین مجازی خود را Shutdown کنید و بعد از منوی VM و بعد Snapshot و بعد گزینه Take Snapshot را انتخاب کنید ، مانند شکل زیر:

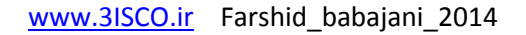

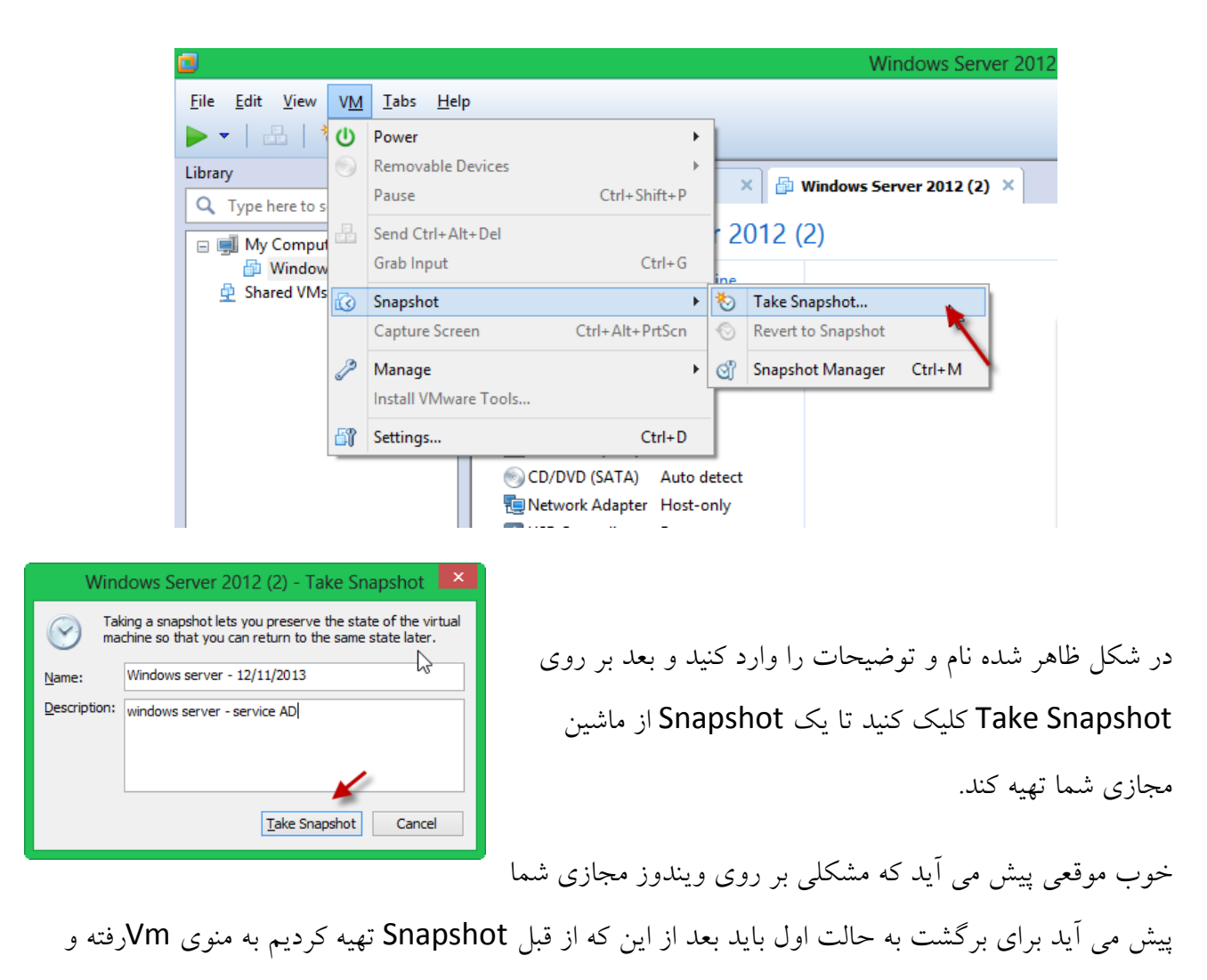

گزینه Snapshot و بعد گزینه ...Revert to Snapshot windows server را انتخاب کنید.

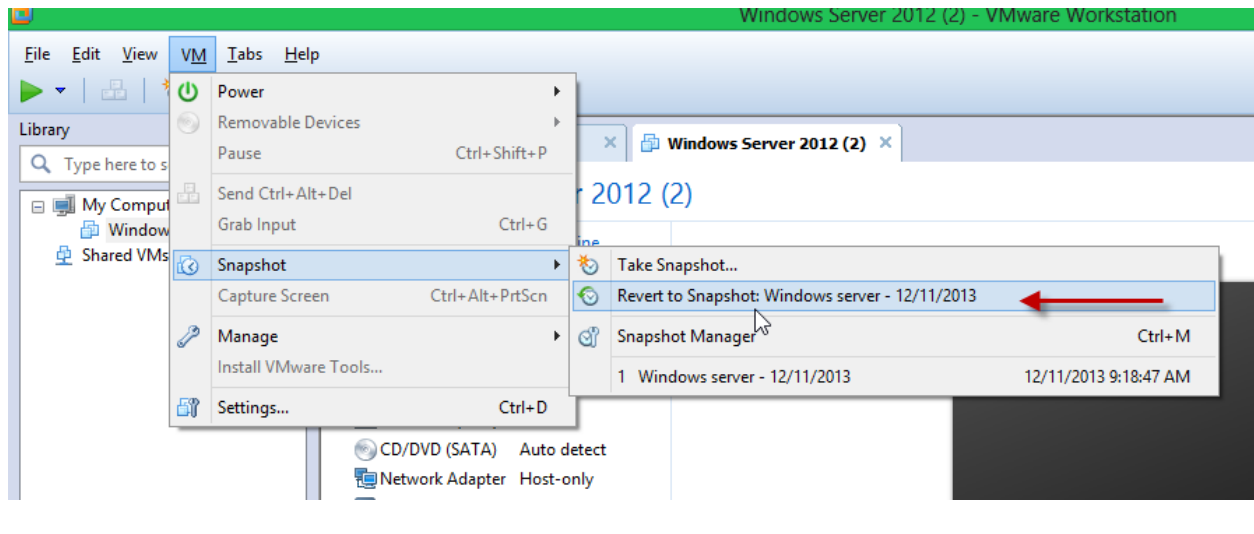

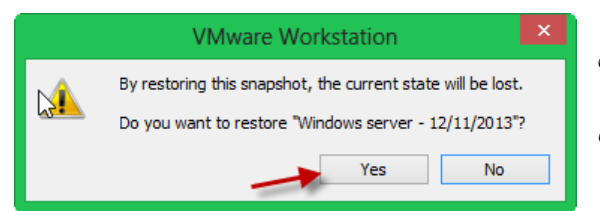

بعد از انتخاب گزینه بالا شکل مقابل ظاهر می شود که با کلیک بر روی Yes ماشین مجازی به زمانی بر می گردد که از آن Snapshot تهیه کردیم، به همین سادگی و زیبایی.

#### : VMware Tools نصب

یکی از ابزار های جالب و کاربردی در این نرم افزار استفاده ازVMware Tools می باشد که با نصب این ابزار، كارت صدا، كارت گرافیک و.... نصب می شوند و باعث عملكرد بهتر ماشین مجازی می شود.

این ابزار زمانی كه یک ماشین مجازی ایجاد می كنید به صورت خودكار نصب می شود ، اگر به صورت خودکار انجام نشد وارد منوی VM شوید و گزینه VMware Tools را انتخاب کنید، اگر به صورت خودکار اجرا نشد وارد My Computer سیستم مجازی خود شوید و VMware Tools را اجرا کنید.

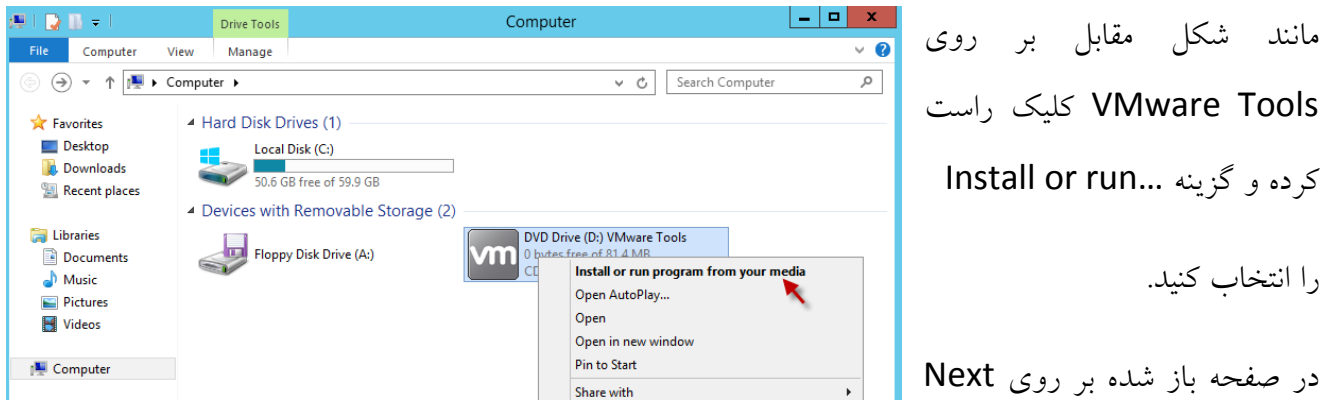

کلیک کنید و این ابزار را بر روی سیستم مجازی خود نصب کنید ، تا بهره دهی ماشین مجازی شما افزایش پیدا كند.

# Clone گرفتن از هاشین هجازی:

با این ابزار شما می توانید یک کیی از ماشین مجازی خود تهیه کنید، و از آن استفاده کنید. مثلاً شما یک ویندوز سرور را نصب می کنید که نصب آن کمی زمان می برد، و احتیاج به دو تا سرور دارید برای همین می توانید زمانی که یک ویندوزسرور را نصب کردید از آن یک کیی تهیه کنید و استفاده کنید ، برای انجام این کار باید روی ماشین مجازی کلید راست کنید و از Manage گزینه Clone را مانند شکل زیر انتخاب کنید، البته این كار را هم می توانید از طریق منوی VM و بعد انتخاب Manage و انتخاب Clone انجام دهید.

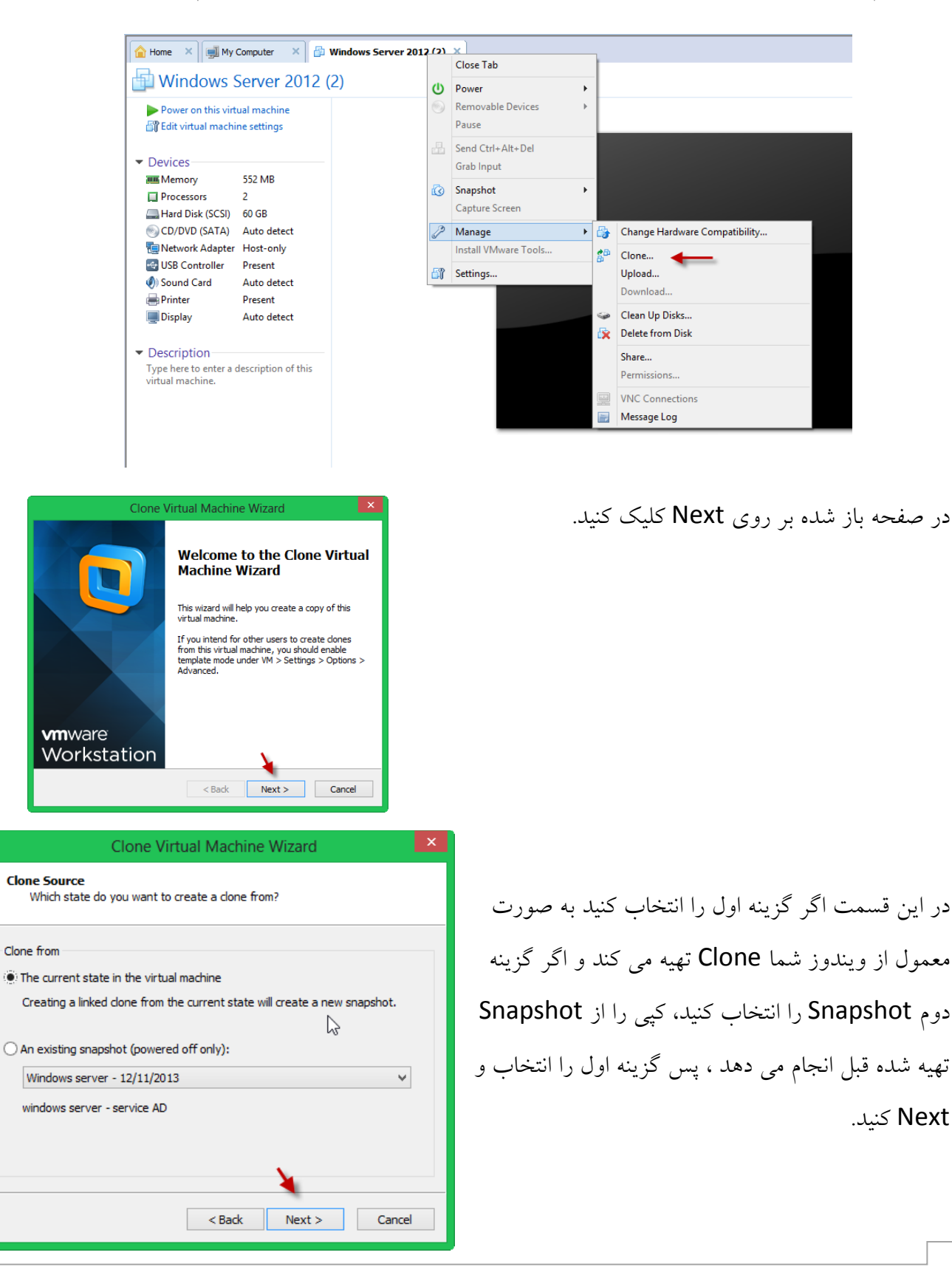

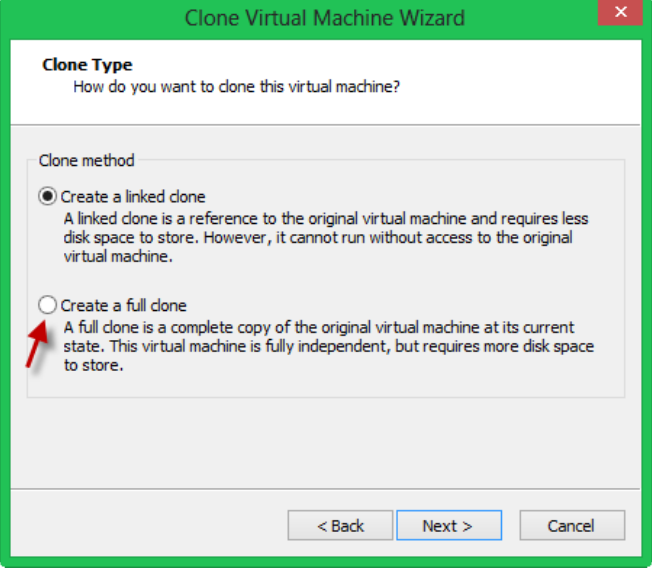

Clone Virtual Machine Wizard

C: \Users\Administrator\Documents\Virtual Machines\Clone of Windels arouse...

 $<$  Back

Ŋ

Cancel

What name would you like to use for this virtual machine?

**Name of the New Virtual Machine** 

Clone of Windows Server 2012 (2)

Virtual machine name

Location

در این صفحه دو گزینه وجود دارند، اگر گزینه اول را انتخاب کنید یک Shortcut از ماشین مجازی موجود تهیه می کند که زیاد هم جالب نیست چون با ایجاد مشكل در فایل اصلی این Clone هم از كار می افتد، اما اگر گزینه دوم را انتخاب کنید می توانید یک کیی کامل از ماشین مجازی ایجاد کنید که ارتباطی با ماشین مجازی اصلی ندارد ، در این قسمت گزینه دوم را انتخاب می-کنیم. بر روی Next کلیک کنید.

در این قسمت می توانید نام ماشین خود را وارد و مسیر ذخیره سازی آن را انتخاب کنید، با کلیک کردن بر روی دکمه Finish کار ایجاد Clone آغاز می شود و می-توانید از این Cloneاستفاده کنید.

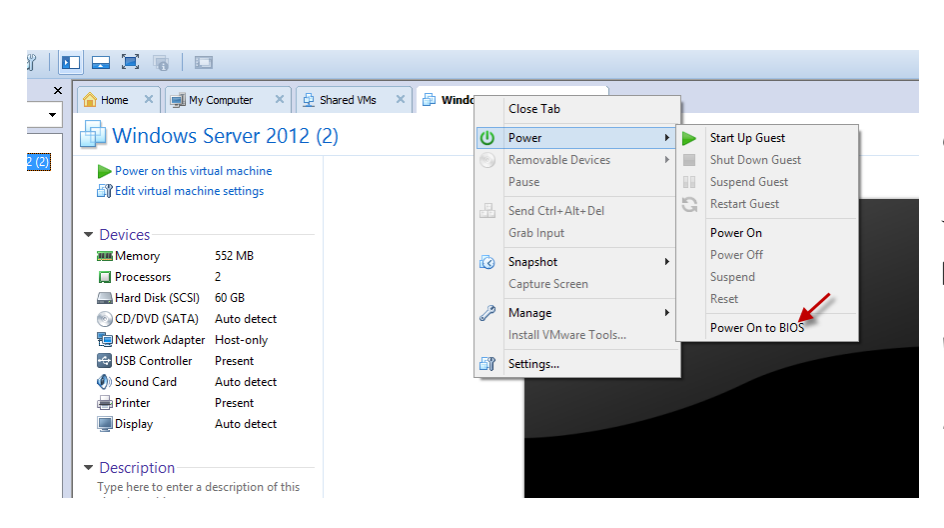

Finish

ورود به Bios هاشین هجازی: برای اینکه وارد BIOS ماشین مجازی خود شویم، روی سرور مورد نظر کلیک راست کنید و از Power سا Power On to BIOS ٌِگضی انتخاب کنید، بعد از آن ماشین مورد

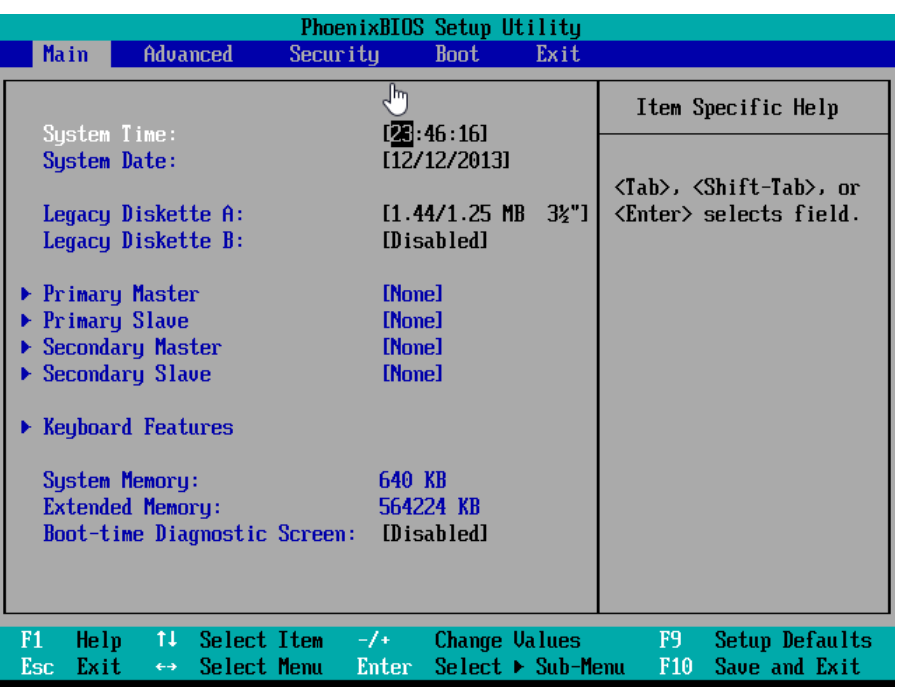

نظر اجرا شده و وارد محیط BIOS مانند شکل زیر می شود:

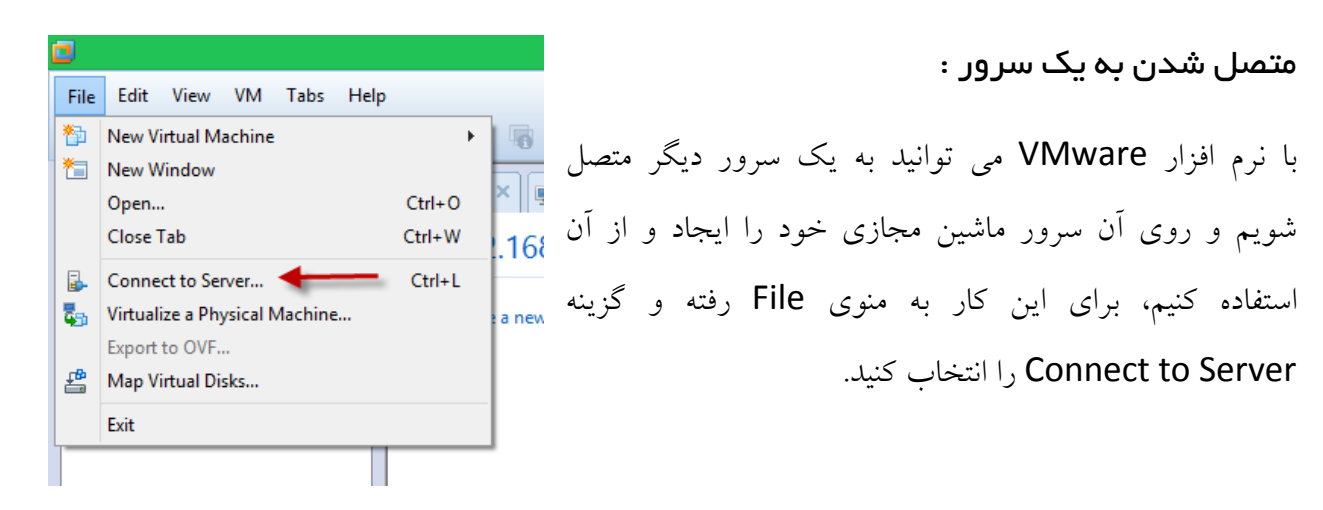

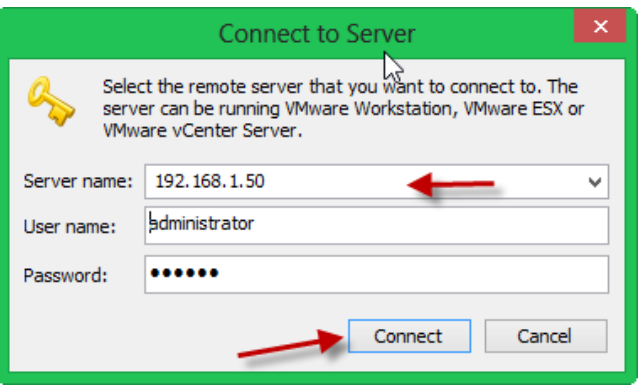

در این صفحه باید آدرس IP سرور مورد نظر را در قسمت Server Name وارد کنیم و بعد از آن، یک نام کاربری و رَمَز عَبَورِ مَرْبُوط بِه سَرُور مَوْرِدْ نَظْرِ رَا وَارِدْ كَنِيم. تَوْجِه داشته باشید این سرور می تواند از نوع , VMware . تاؿذ VMware ESX , vCenter Server بر روی Connect کلیک کنید تا به سرور مورد نظر متصل شویم، بعد از اتصال می توانیم روی سرور جدید ماشین مجازی خود را ایجاد کنیم و با آن ارتباط برقرار کنیم.در شکل زیر به سرور 192.168.1.50 متصل شده ایم و می توانیم روی آن ماشین مجازی خود را ایجاد کنیم.

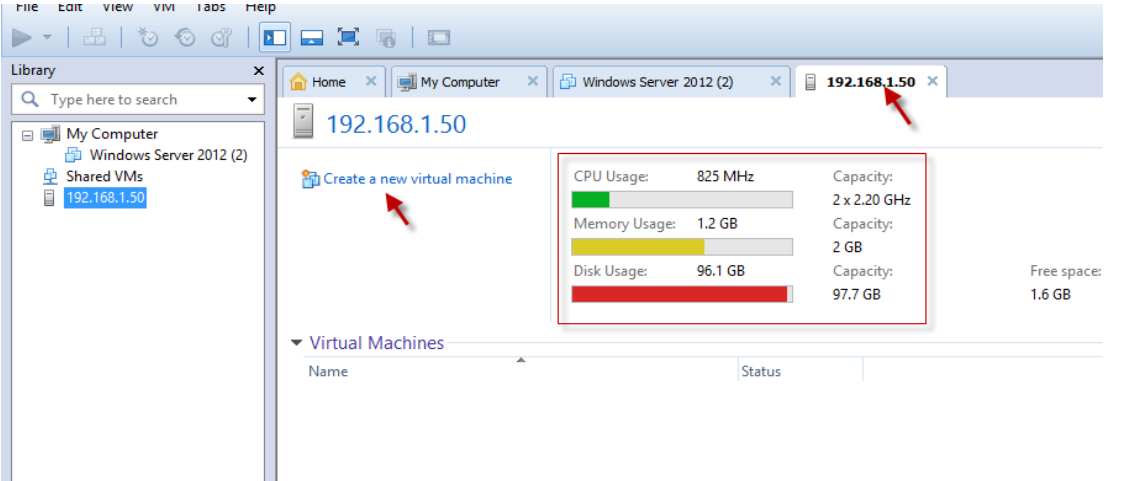

: Virtualize a Physical Machine با کار

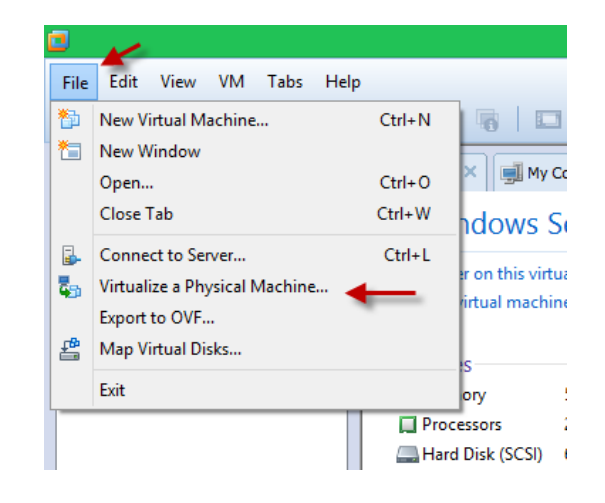

این ابزار به شما این توانایی را می دهد که یک سیستم واقعی را تبدیل به یک ماشین مجازی کنید، یعنی اینکه تمام امکانات سیستم شما مانند ویندوز نصب شده روی سیستم و نرم افزار های مربوط به آن تبدیل به یک ماشین مجازی می شود، برای انجام این کار از منوی File بر روی Virtualize a Physical Machine کلیک کنید تا شکل زیر اجرا شود:

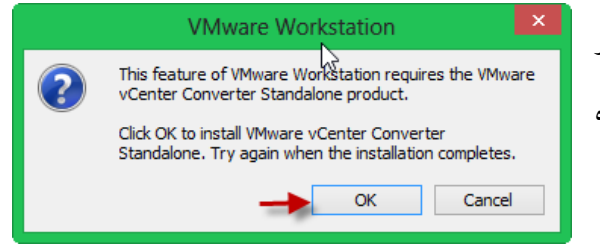

این صفحه زمانی به شما نمایش داده می شود که ابزار VMware vCenter Converter روی سیستم نصب نشده باشد، برای نصب آن بر روی Ok کلیک کنید.

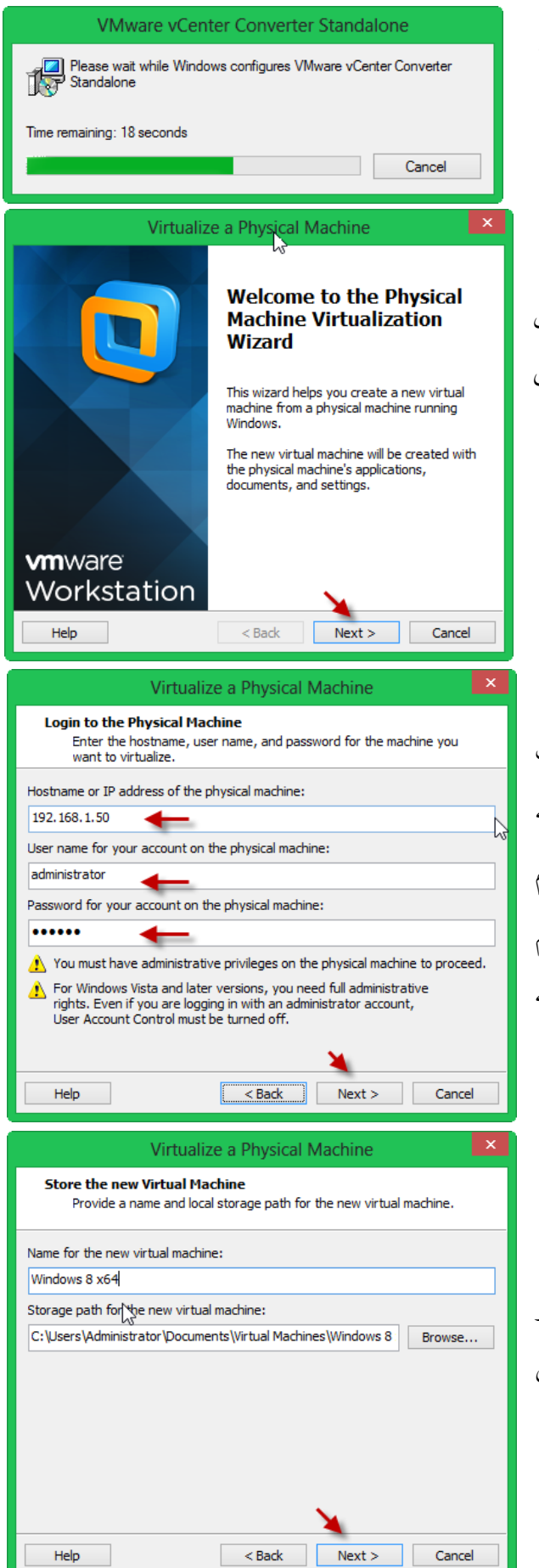

بعد از اتمام نصب دوباره به منوی File رفته و بر روی گزینه Virtualize a Physical Machine كلیک کنید، تا شكل

زیر ظاهر شود.

صفحه خوش آمدگویی که می گوید این ابزار برای تبدیل یک ماشین فیزیکی به مجازی به کار می رود اگر قبول داری Next

در این صفحه سه قسمت را مشاهده می کنید ، در قسمت اول باید IP سیستمی را وارد کنید که می خواهید آن را به ماشین مجازی تبدیل کنید، و در قسمت های بعدی باید نام کاربری و رمز عبوری را تعریف کنید که مربوط به سیستم مُورد نظر باشد و بالاترین درجِه دسترسی به منابع را داشته تاشد که در اینجا administrator وارد شده است.

بعد از وارد کردن اطلاعات بر روی Next کلیک کنید.

در این صفحه در قسمت اول نام ویندوزی که روی سرور مورد نظر است را نمایش می دهد، یعنی ویندوزی که روی سرور نصب است 764 windows 8 می باشد و در قسمت دوم هم مسیر ذخیره سازی را مشخص کنید.

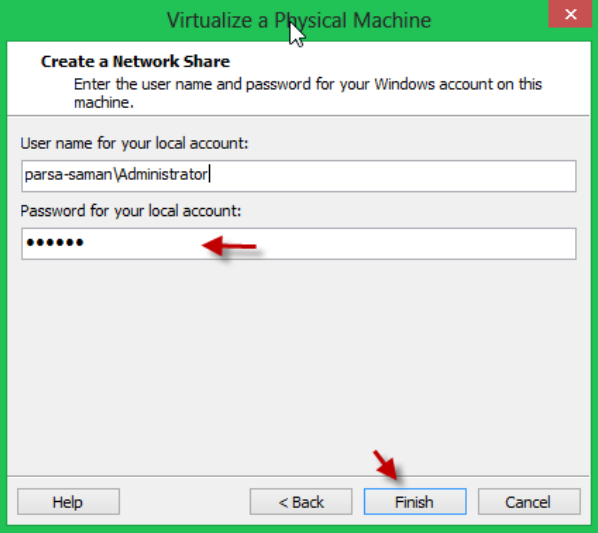

در این قسمت یک نام کاربری Local به همراه رمز عبور هربوط به سیستم خود را وارد می کنید، و بر روی Finish کلیک کنید تا سیستم مجازی از روی سیستم فیزیکی ساخته شو د.

: Map Virtual Disks از استفاده

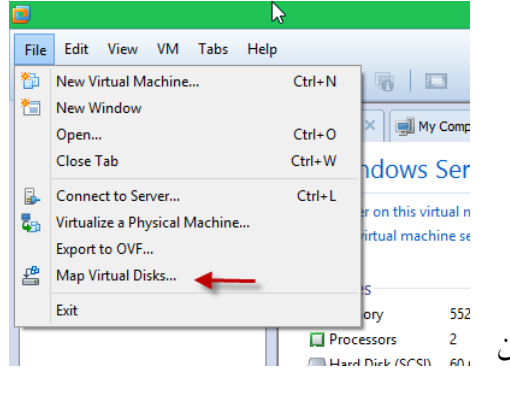

با استفاده از این قابلیت VMware می توانید دیسک های مجازی ماشین های مجازی خود را روی سیستم اصلی خود نمایان كنید و از آن استفاده کنید، برای درک بهتر این موضوع من یک ماشین مجازی با ویندوز سرور ۲۰۱۲ راه اندازی کردم می خواهم هارد دیسک مجازی هربوط به این ماشین را روی سیستم اصلی نمایش دهم، برای انجام این مسیحی D<sup>processors</sup> كار از منوى File گزينه Map Virtual Disks را انتخاب كنيد.

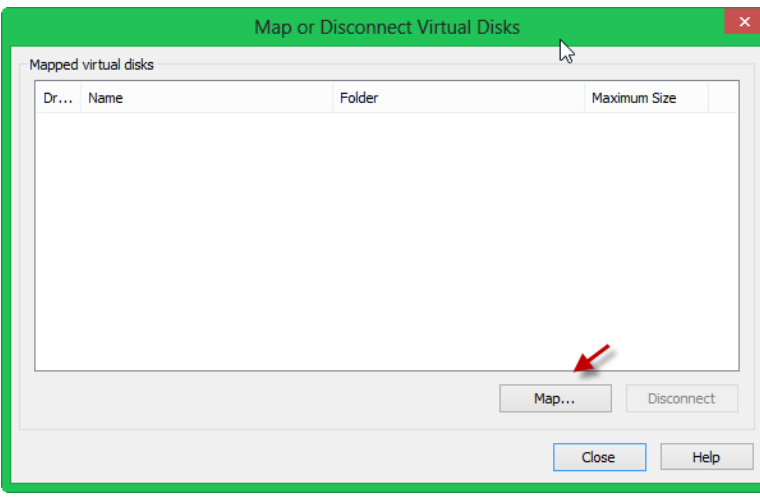

درصفحه باز شده برای اضافه کردن هارد دیسک مربوط به ماشین مجازی بر روی MAP کلیک کنید تا شکل بعد ظاهر شود.

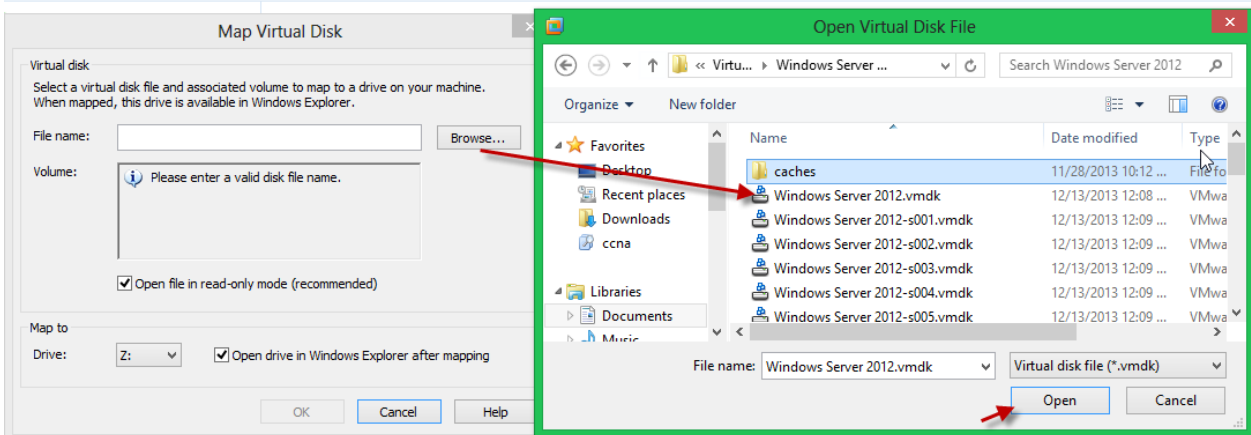

در صفحه ای که باز می شود بر روی Browse کلیک کنید، و بعد باید وارد محل ذخیره سازی هارد دیسک ماشین مجازی خود شوید که در اوایل این کتاب به شما توضیح دادم. فایل با پسوند vmdk را انتخاب کنید.

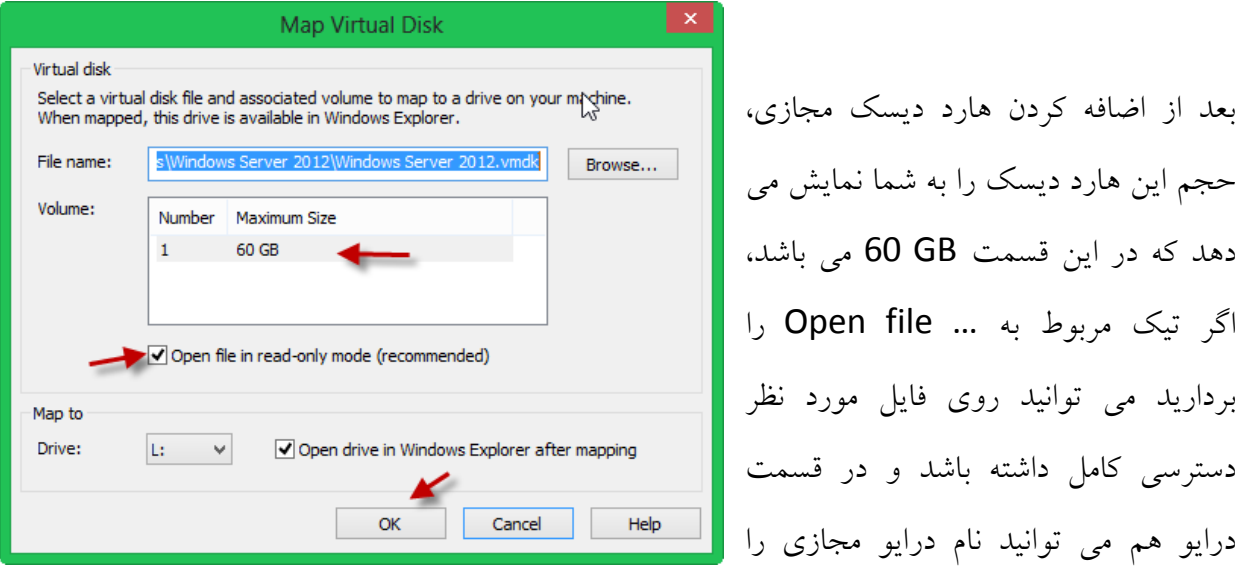

برای این هارد دیسک مشخص کنید و بعد ار انجام این کار ها بر روی Ok کلیک کنید.

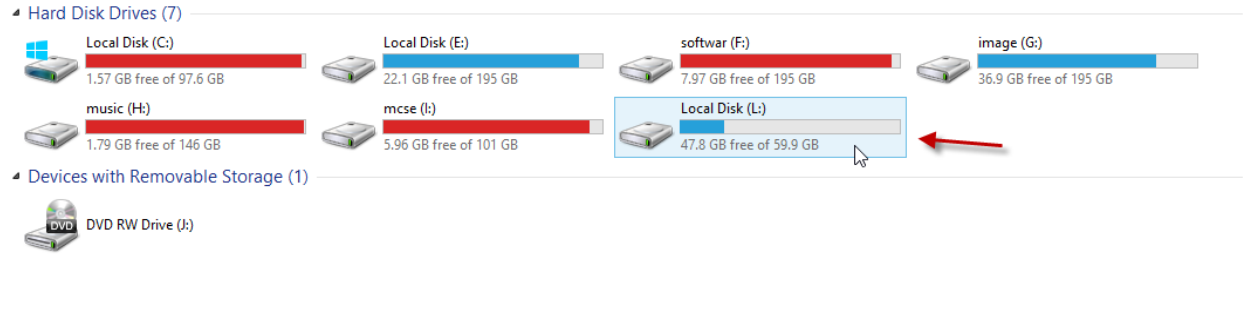

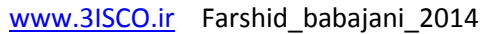

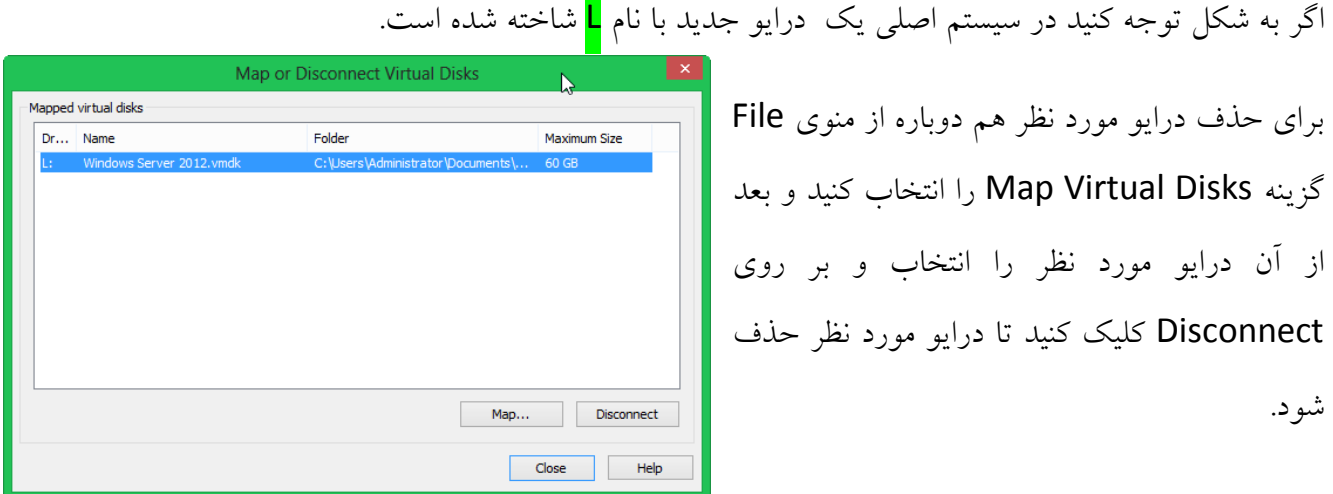

ایجاد تین کاری در 10 Workstation VMware :

دوستان بسیاری سوأل کردن که چرا در VMware 7 ایجاد یک تیم کاری به سادگی صورت می گرفت و این گزینه در اول صفحه VMwareٍخود داشت و لی از ورژن ۸ به بعد دیگه وجود نداره؟

باید به دوستان عزیزم بگویم که این قابلیت در ورژن های بعد ۷ از بین نرفته بلکه تغییر کرده و به shared VMs تغییر نام داده است. در شکل زیر این قابلیت را مشاهده می کنید که از لیست سمت چپ بر روی shared VMs كلیک كنید تا صفحه زیر ظاهر شود.

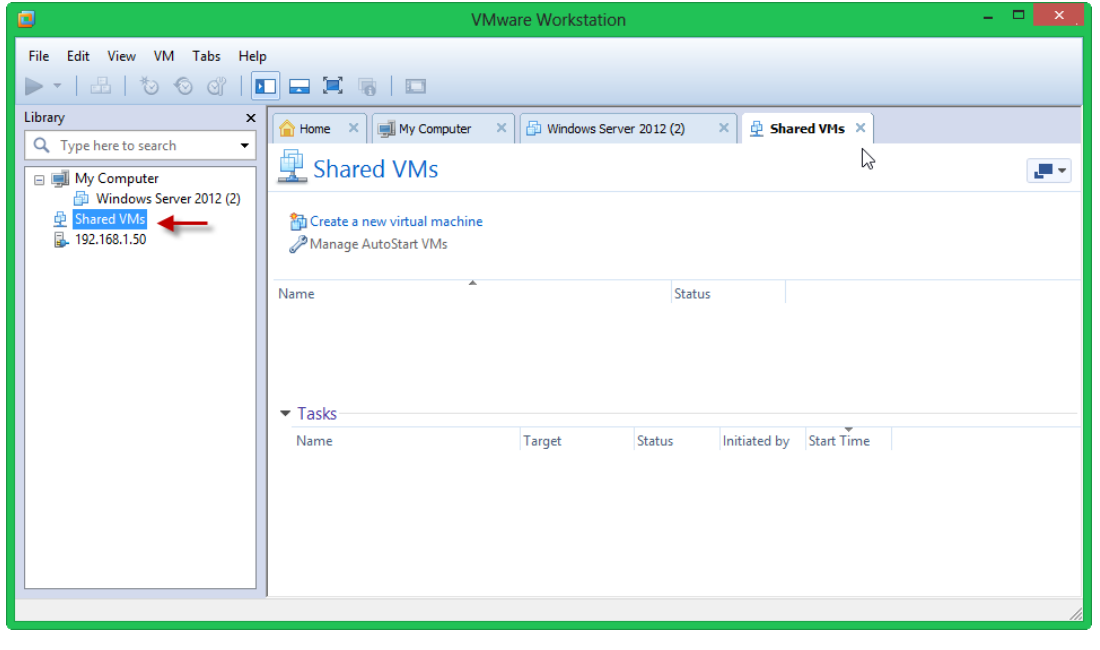

در این قسمت شما می توانید با کلیک بر روی Create a New Virtual Machine یک ماشین مجازی جدید ایجاد کنید و یا می توانید ماشین مجازی قبلی که ایجاد کرده اید با Drag & Drop وارد این قسمت كنید برای انجام این كار طبق شكل زیر عمل كنید.

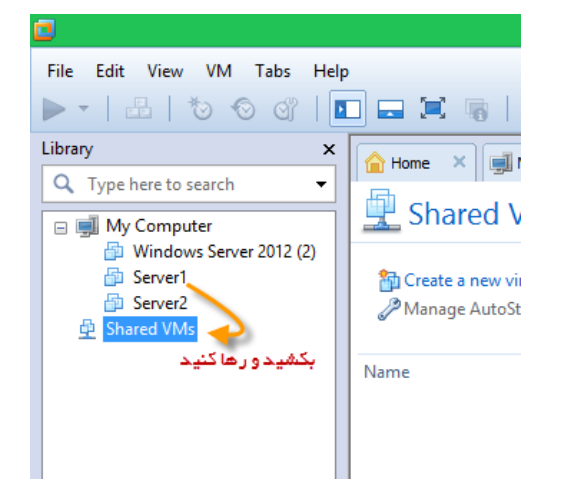

ماشین مجازی ایجاد شده قبلی خود را کشیده و بر روی Shared VMs رها کنید تا شکل زیر ظاهر شود.

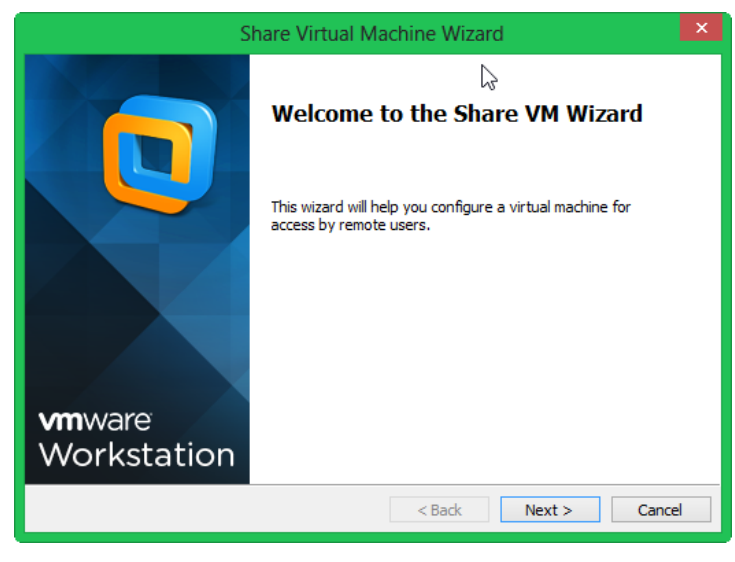

در این قسمت بر روی Next کلیک کنید.

**Share Virtual Machine Wizard Select Transfer Type** Select how to transfer the virtual machine to the Shared Virtual Machines directory. To share this virtual machine, it needs to be transferred to the "Shared Virtual Machines" directory. Shared Virtual Machine Name: Server<sub>1</sub> How would you like to transfer the virtual machine to the "Shared Virtual Machines" directory?  $1$  ( $\odot$ ) Move the virtual machine  $2$   $\bigcirc$  Make a full clone of the virtual machine The VM will be transferred to the following path: C:\Users\Public\Documents\Shared Virtual Machines\Server1  $<$  Back Finish Cancel

در این قسمت دو گزینه وجود دارد، اگر گزینه اول را انتخاب كنید همان ماشین مجازی اصلی وارد تیم کاری(shared vms) می شود و از لیست بالایی آن حذف می شود، اما اگر گزینه دوم را انتخاب کنید یک کپی از ماشین مجازی ایجاد و

به قسمت Shared VMs انتقاد داده می شود ولی ماشین اولیه در جای خود ثابت است. گزینه دوم را انتخاب و بر روی Finish کلیک کنید.

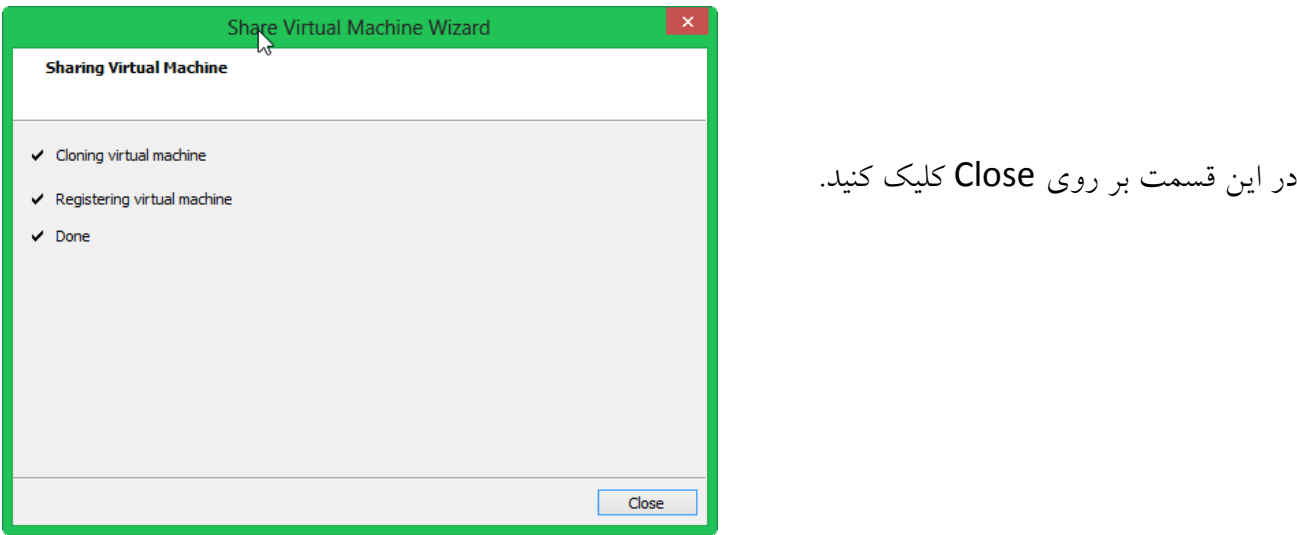

ماشین دیگری را هم به همین طریق به لیست اضافه کنید، تا حداقل دو ماشین مجازی برای ارتباط آماده شود.

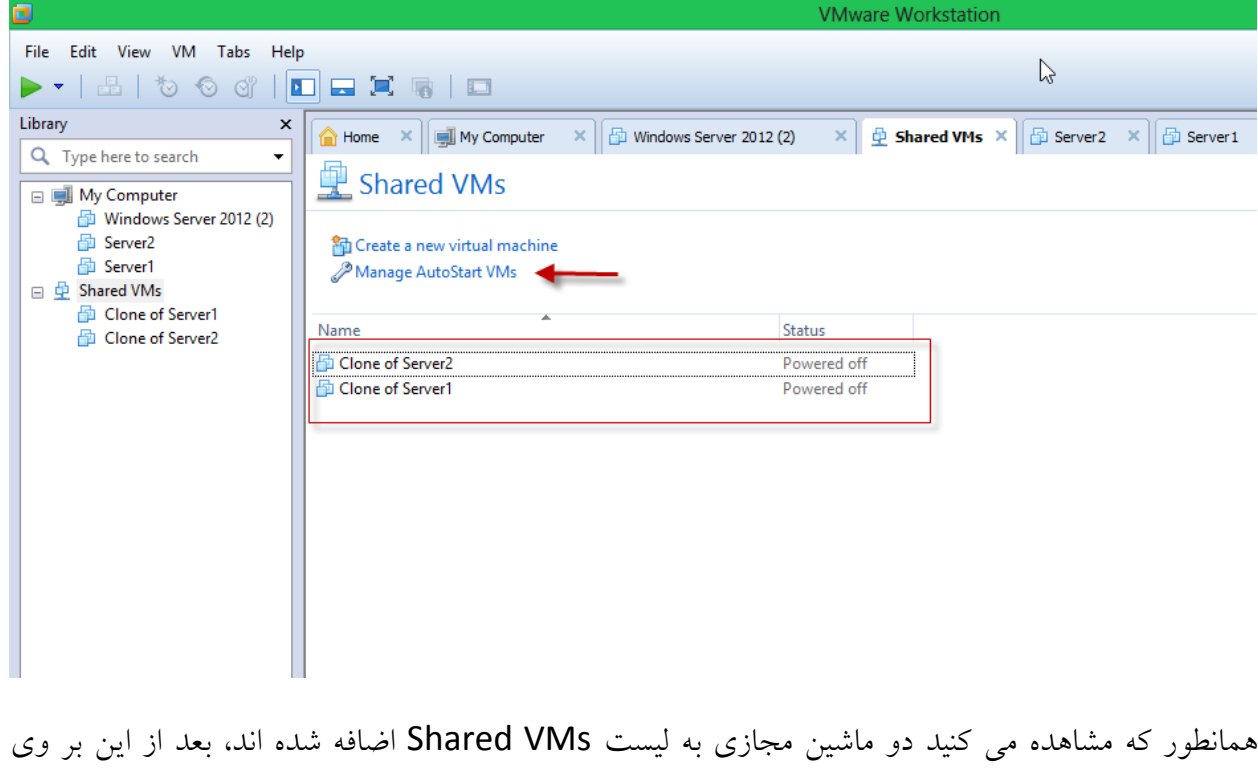

Manage AutoStart VMs كلیک كنید تا شكل زیر ظاهر شود.

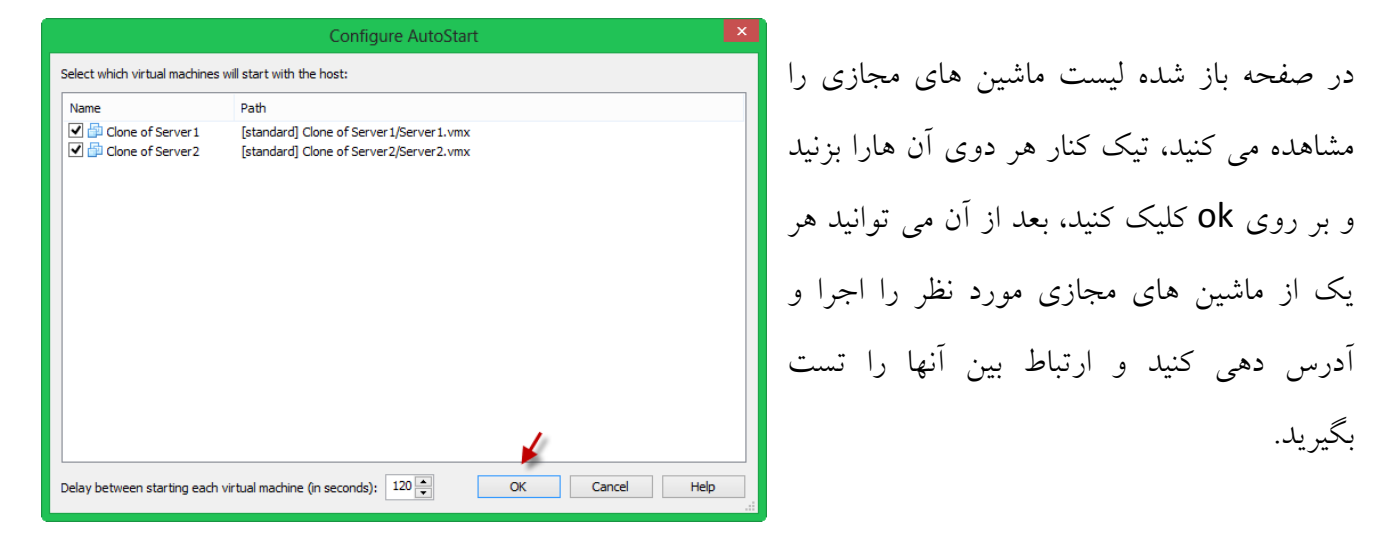

تذكر: قسمت Shared VMs كمی با قسمت معمول كه My Computer می باشد متفاوت است، این تفاوت را می توانید به این صورت مشاهده كنید. بر روی یكی از ماشین های مجازی كلیک راست كرده و گزینه Settings را انتخاب کنید مانند شکل زیر عمل کنید.

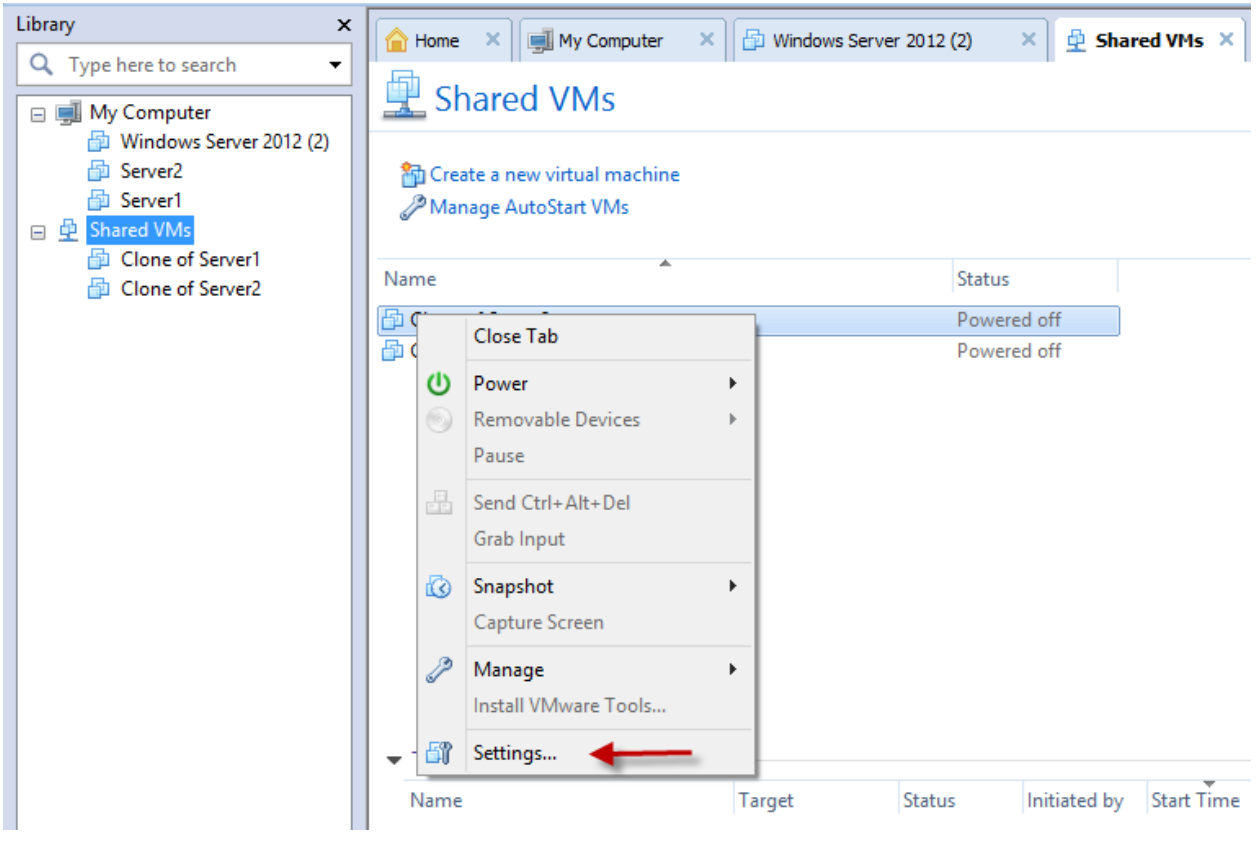

**Virtual Machine Settings** Hardware Options Device status Device Summary Connected **MILE** Memory 512 MB √ Connect at power on **I** Processors Hard disk 1 60 GB Connection Floppy drive 1 Using remote file [standard] Clone Location: Local (Across Sessions) Connecting to a file across sessions will work only for files<br>in your Shared VMs directory. Network adant... **NAT** USB controller Presen (h) HD audio Auto detect  $\bigcirc$  Use physical drive: Printer Present Video card Auto detect Use ISO image file:  $\boxed{ }$  I: \mcs2012\windows server 2  $\vee$  Browse... Advanced... Add... Remove OK Cancel Help **Virtual Machine Settings** Hardware Options Device status Device Summary Connected **HIM** Memory 512 MB Connected<br>
Connect at power on  $\Box$  Processors Hard disk 1 60 GB Connection CD/DVD drive 1 Using remote file [] I: \mcs2012\win.. **Lation:** Local (Single Session) Floppy drive 1 Using remote file [standard] Clone .<br>DNetwork adapt. **NAT** Connecting to a file across sessions will work only for files<br>in your Shared VMs directory. USB controller Present  $\overline{\bigcirc}$  HD audio Auto detect ◯ Use physical drive: Printer Present Video card  $\mathbf{J}_1^{\perp}$ Auto detect Use ISO image file:  $\Box$  I: \mcs2012\windows server 2  $\vee$ Browse... Advanced... Add... Remove OK Cancel Help

زمانی که بخواهید یک فایل ISO را به ماشین مجازی خود اضافه کنید به صورت معمول این کار امکان پذیر نیست اگر بر روی Browser کلیک کنید هیچ یک از درایو های سیستم خود را مشاهده نمی کنید برای حل این مشکل به شکل بعدی توجه کنید.

در قسمت مشخص شده لیست کشویی را باز کنید و گزینه دوم یعنی (Single Session را انتخاب کنید و بعد بر روی Browser کلیک کنید و فایل ISO مورد نظر را انتخاب کنید . توجه کنید بعد از اینکه این ماشین را اجرا کردید قسمت Connected که در شکل با فلش مشخص کردم را تیک بزنید، تا ارتباط بر قرار شود.

کار با Preferences :

 $Ctrl + X$ Cut 零日 این قسمت مربوط به تنظیمات نرم افزار VMware می باشد Copy  $Ctrl + C$ Libra  $\times$   $\blacksquare$  My Comput  $Ctrl + V$ Paste برای اجرای این قسمت وارد منوی Edit شوید و گزینه Q Virtual Network Editor... *vare*  $\Box$  $Ctrl + P$ Preferences... Preferences سا اًتخاب وٌیذ،یا تا ولیذ تشویثی P + Ctrl vvorkst Server<sub>2</sub> **AD** Server1 □ 中 Shared VMs صفحه مورد نظر را باز کنید.به شکل بعد توجه کنید. **D** Clone of Server1 **■** Clone of Server2

YY.

File

 $\blacktriangleright$ 

Edit View VM Tabs Help

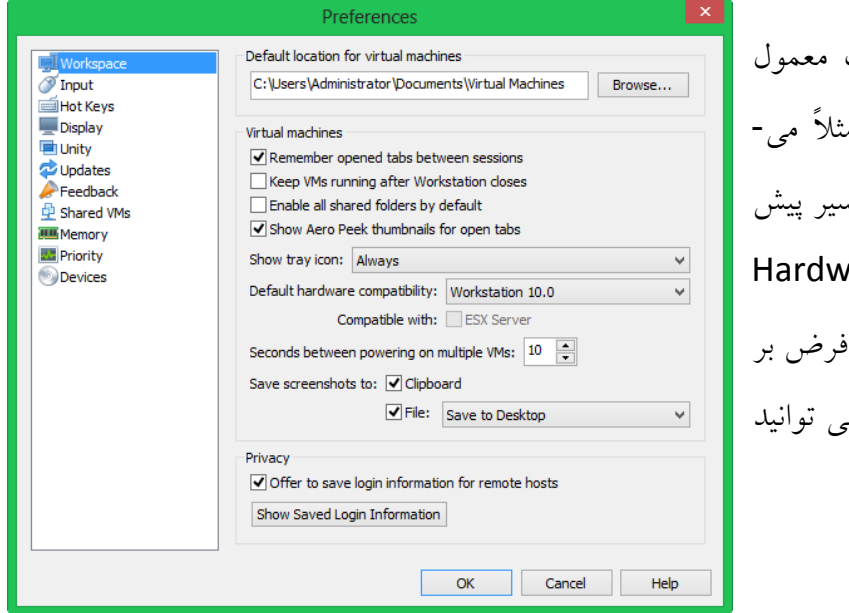

در این قسمت شما می توانید تنظیمات VMware سا هـاّذُ ٍ تغییش دّیذ، هثالً هی- توانیدبا کلیک بر روی دکمه Browse مس فرض نرم افزار را تغییر دهید یا vare Compatibility را كه به صورت پیش روی 10.0 Workstation قرار دارد، م آن را تغییر دهید.

گزینه های دیگر هم وجود دارد که می توانید انها را هم تغییر دهید مانند کلید های خروج از ماشین مجازی، تغییر دسترسی به حافظه رم و ....

: Update

برای اینکه نرم افزار VMware Workstation 10 را آپدیت کنیم، در صفحه اصلی این نرم افزار بر روی Software Updates مانند شکل زیر کلیک کنید.

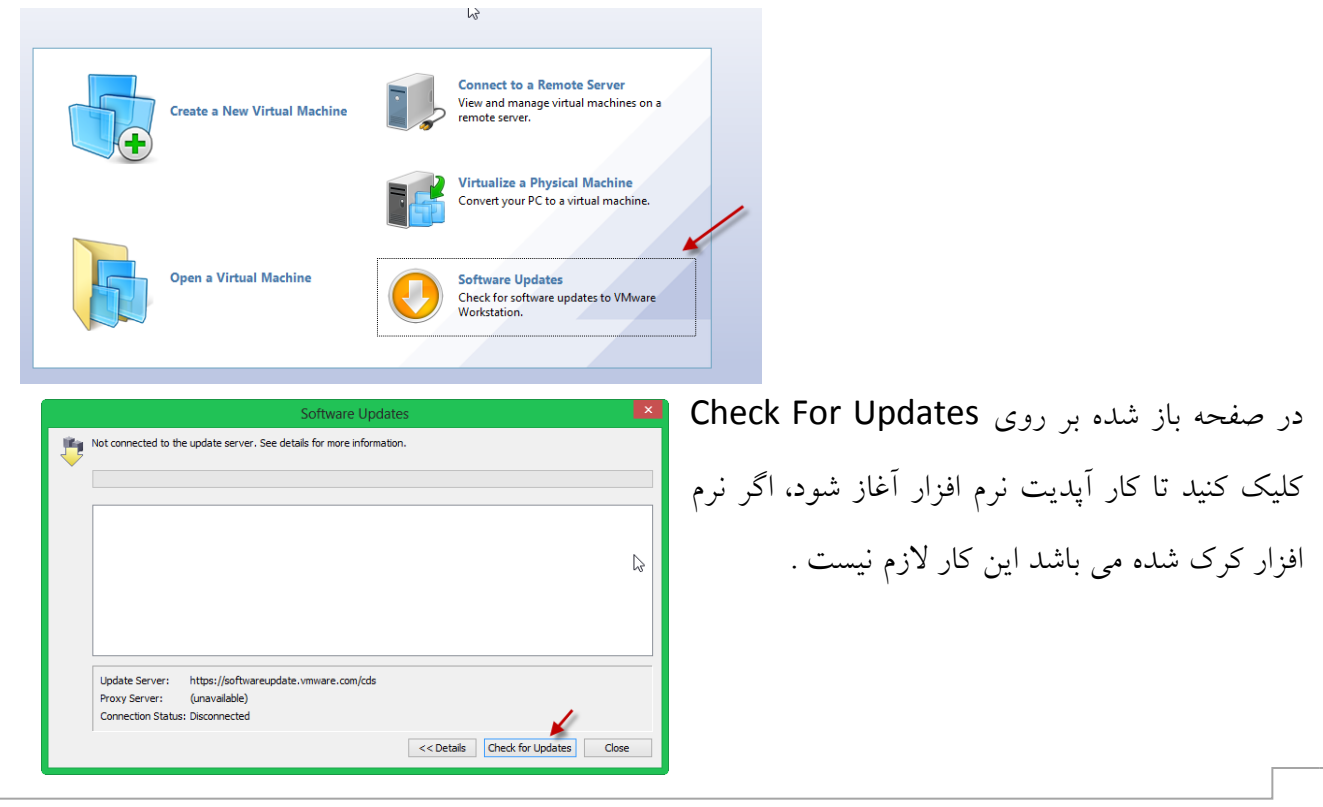

کار با نرم افسار Player VMware :

این نرم افزار که از خانواده VMware می باشد به شما این امکان را می دهد که بدون اجرای نرم افزار اصلی VMware، ماشین های مجازی ایجاد و یا ماشین مجازی ایجاد شده از قبل را اجرا کنید.

وارد Start شوید و VMware را جستجو کنید، بعد VMware Player را انتخاب کنید، مانند شکل زیر:

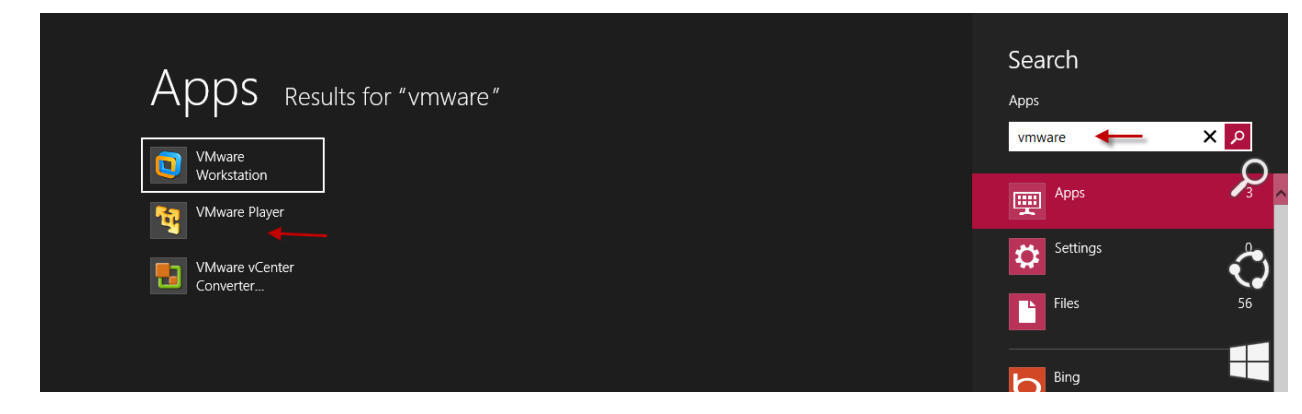

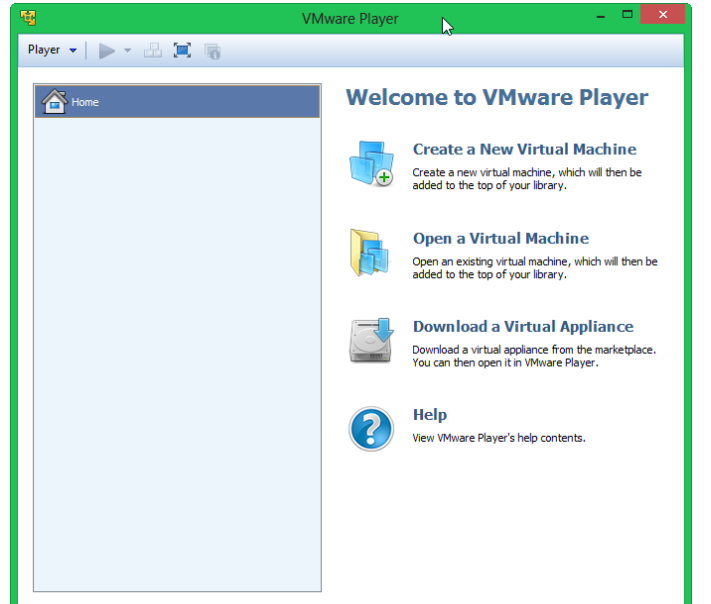

همانطور که مشاهده می کنید، این نرم افزار به طریقی بچِه VMware اصلی می باشد که می توانید ماشین مجازی تعریف کنید و یا ماشین تعریف شده قبلی را باز کنید، مزیت این Mini VMware استفاده کمتر از حافظه رم می باشد.

Download a Virtual Appliance فسمت مربوط به دانلود یک سری نرم افزار های مجازی سازی می باشد که برای موقعیت جغرافیایی ایران تلوک شده است.

**پایان آموزش** 

در انتها هر گونه سوأل و نظری در مورد كتاب های من داشتید می توانید از طریق سایت <u>www.3ISCO.IR ب</u>ا من در تماس باشید، موفقیت شما آرزوی ماست.

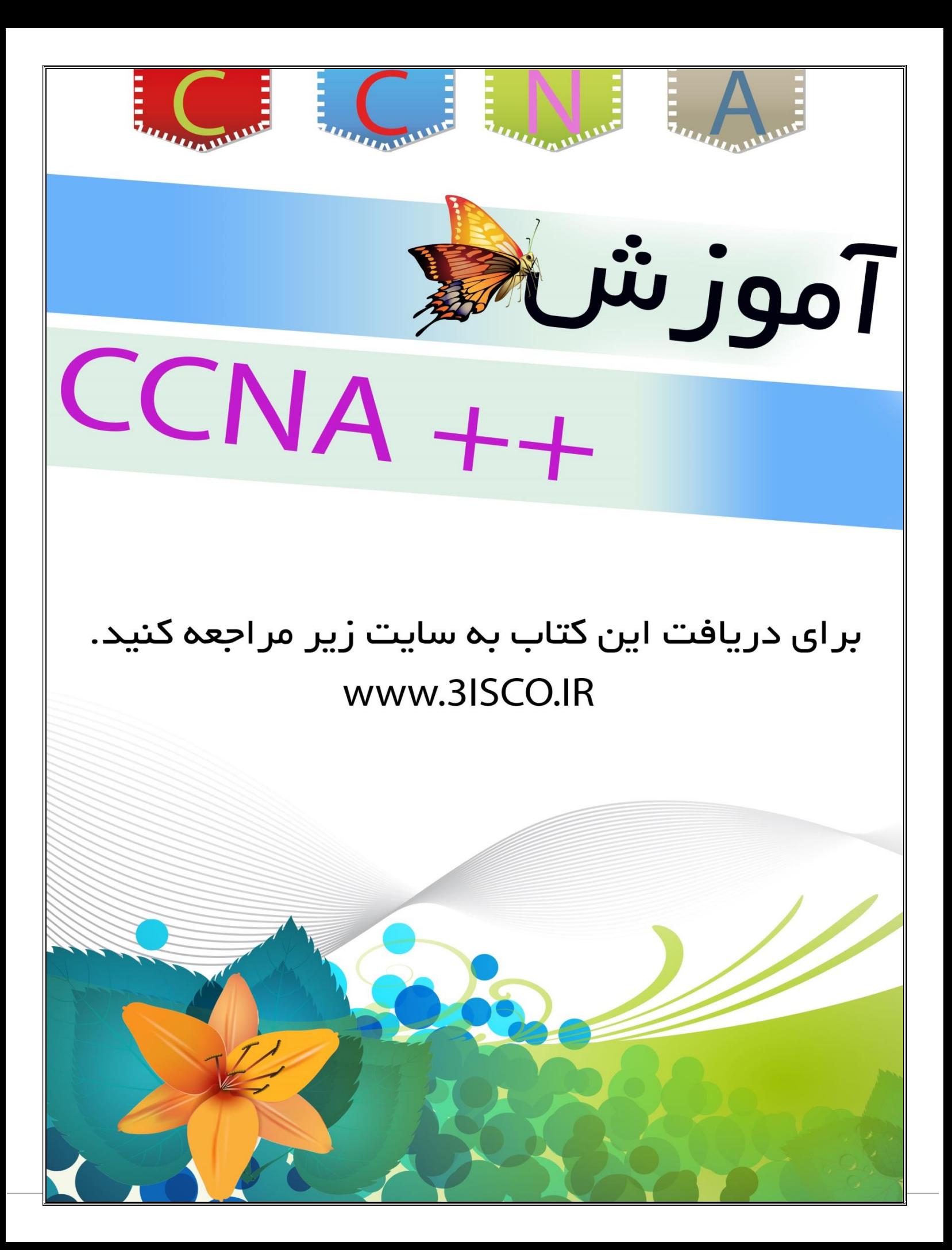